En esta ocación mostramos como realizar la instalación de Provisioning Services en su versión 5.6, este artículo forma parte de una serie de artículos que vamos a ir publicando de forma progresiva, realizándo incapié en configuración, optimización y otros elementos de interés.

Para la realización de este proceso de instalación hemos utilizado la siguiente infraestructura:

- Servidor XenServer 5.6
- Servidor de Licencias de XenServer 5.6
- Unidad de almacenamiento para el recurso de las imágenes PVS56
- SQL Express instalado enPVS 5.6 necesario o SQL Server centralizado

En esta ocasión en lugar de instalar todos los elementos de forma inicial, hemos seguido un proceso poco habitual, es decir, lo que por norma general se realizaría sin leer documentación o revisar los elementos necesarios para su correcta implementación.

Deberemos de realizar la siguiente configuración en nuestro servidor de DHCP,

En Scope Options, modificaremos o añadiremos:

- 60 - Opción que identifica el tarjet PXE, dejaremos los valores por defecto.

 - 66 - Especificaremos el FQDN o la dirección IP de nuestro servicio TFTP, este realiza la resolución DNS y devuelve una IP válida.

 - 67 - Esta opción identifica el nombre del fichero bootstrap, por defecto utilizaremos el valor ARDBP32.BIN, esto es configurado manualmente.

Citrix Provisioning Services permite el delivery utilizando streaming, ello permite incrementar la flexibilidad y reducir considerablemente los costes. PVS 5.6 utiliza para las funcionalidades de Streaming un elemento Software, permitiendo la distribución de sistemas operativos de una forma eficaz.

Iniciamos el proceso de instalación arrancando la imagen ISO, desde nuestra máquina virtual ya creada con Windows 2003 Server,

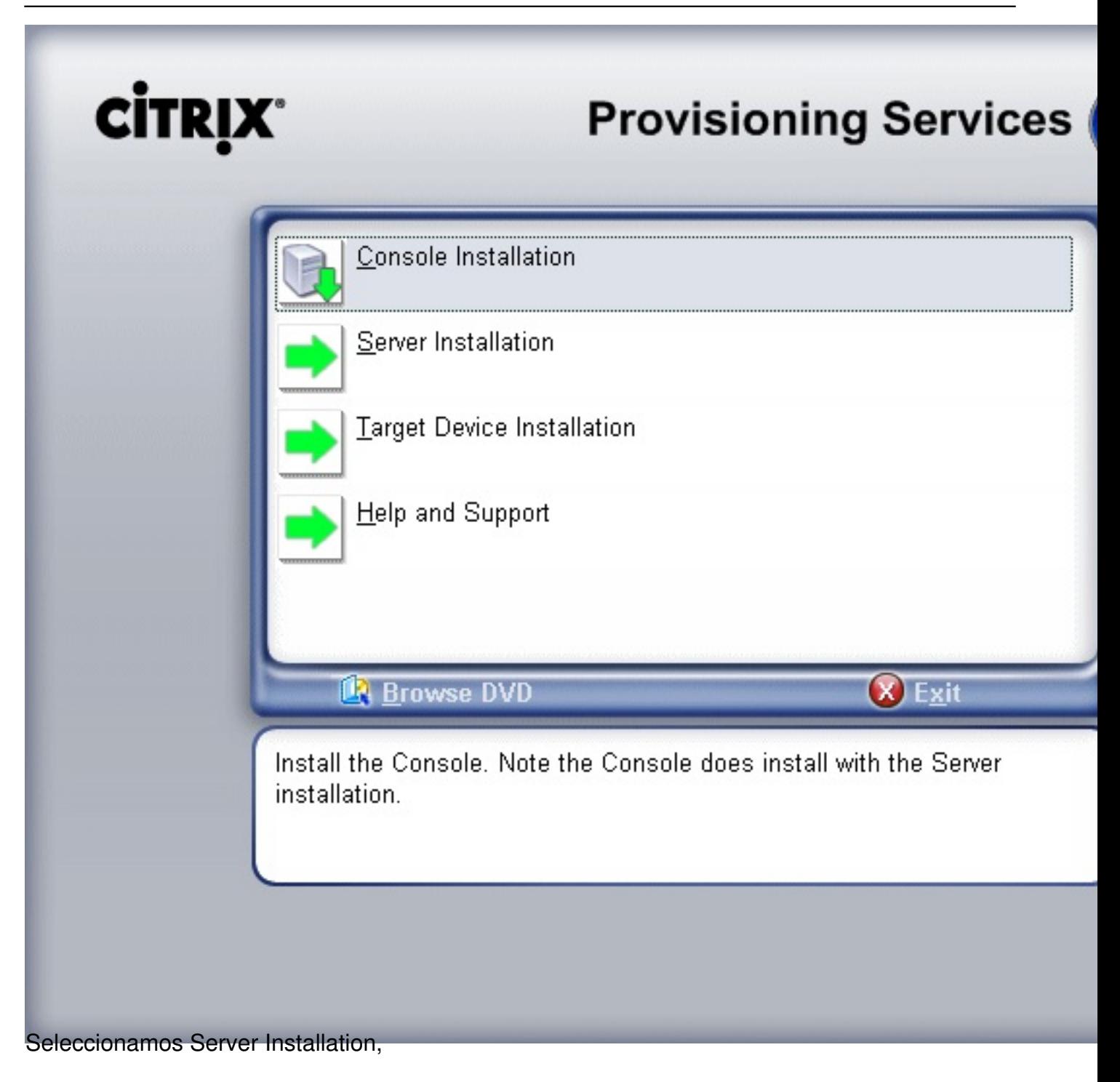

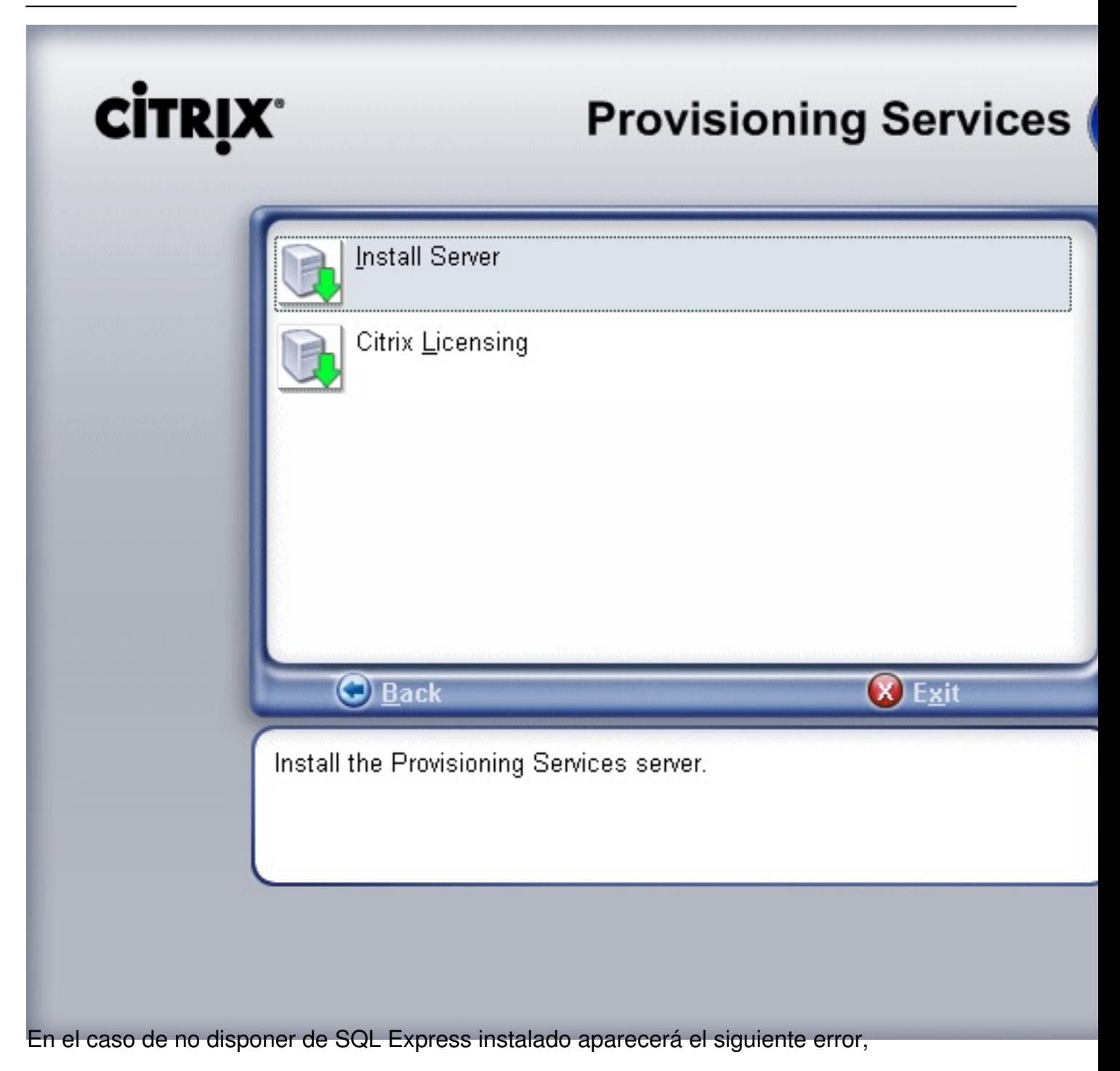

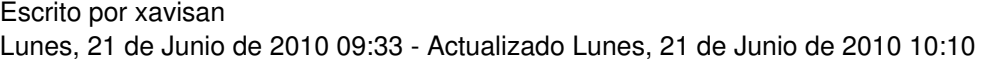

## Citrix Provisioning Services - InstallShield Wizard

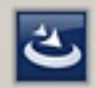

Citrix Provisioning Services requires the following items to be installed on your computer.<br>Click Install to begin installing these requirements.

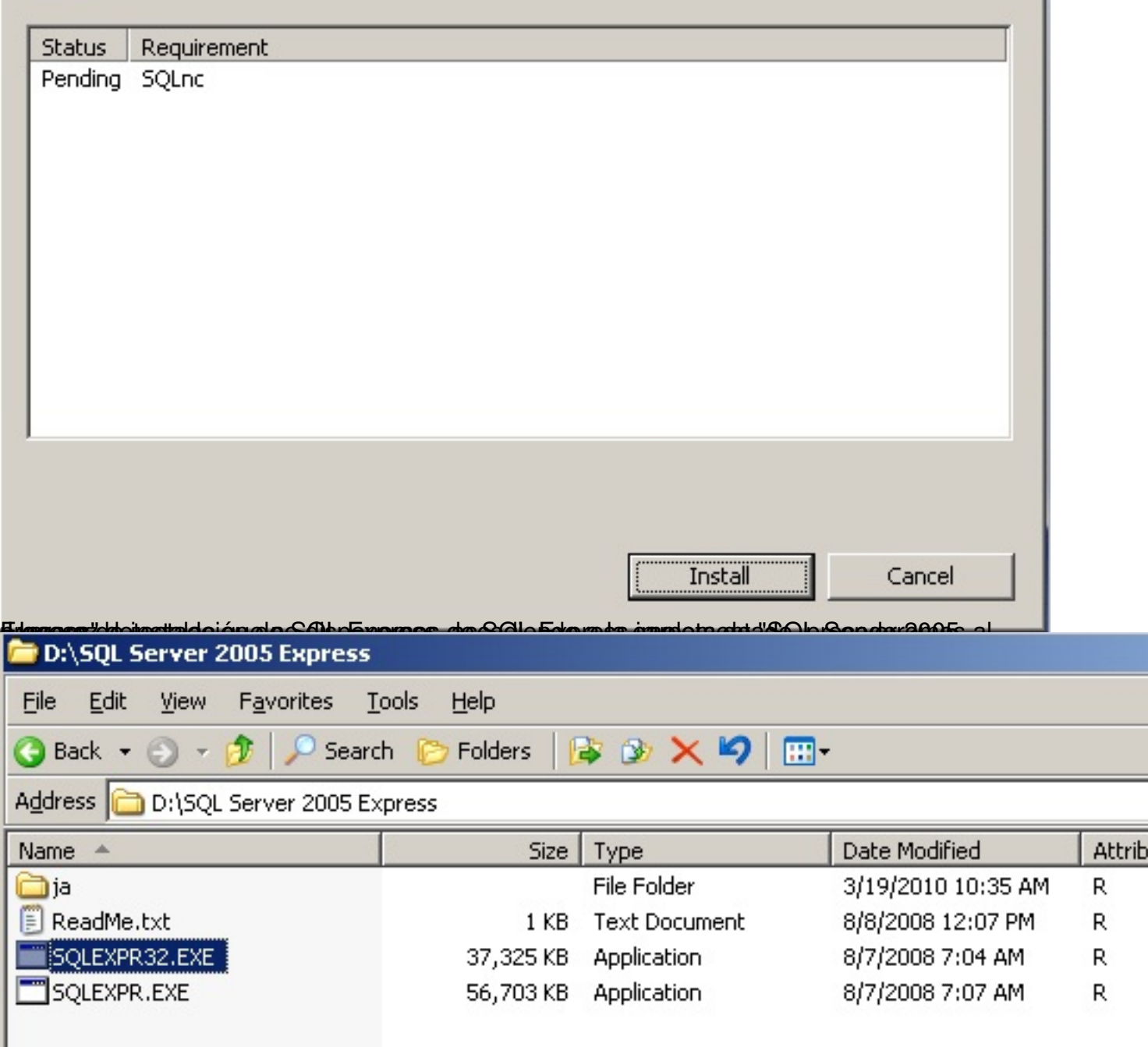

Ejecutando el fichero "SQLEXPR32.EXE",

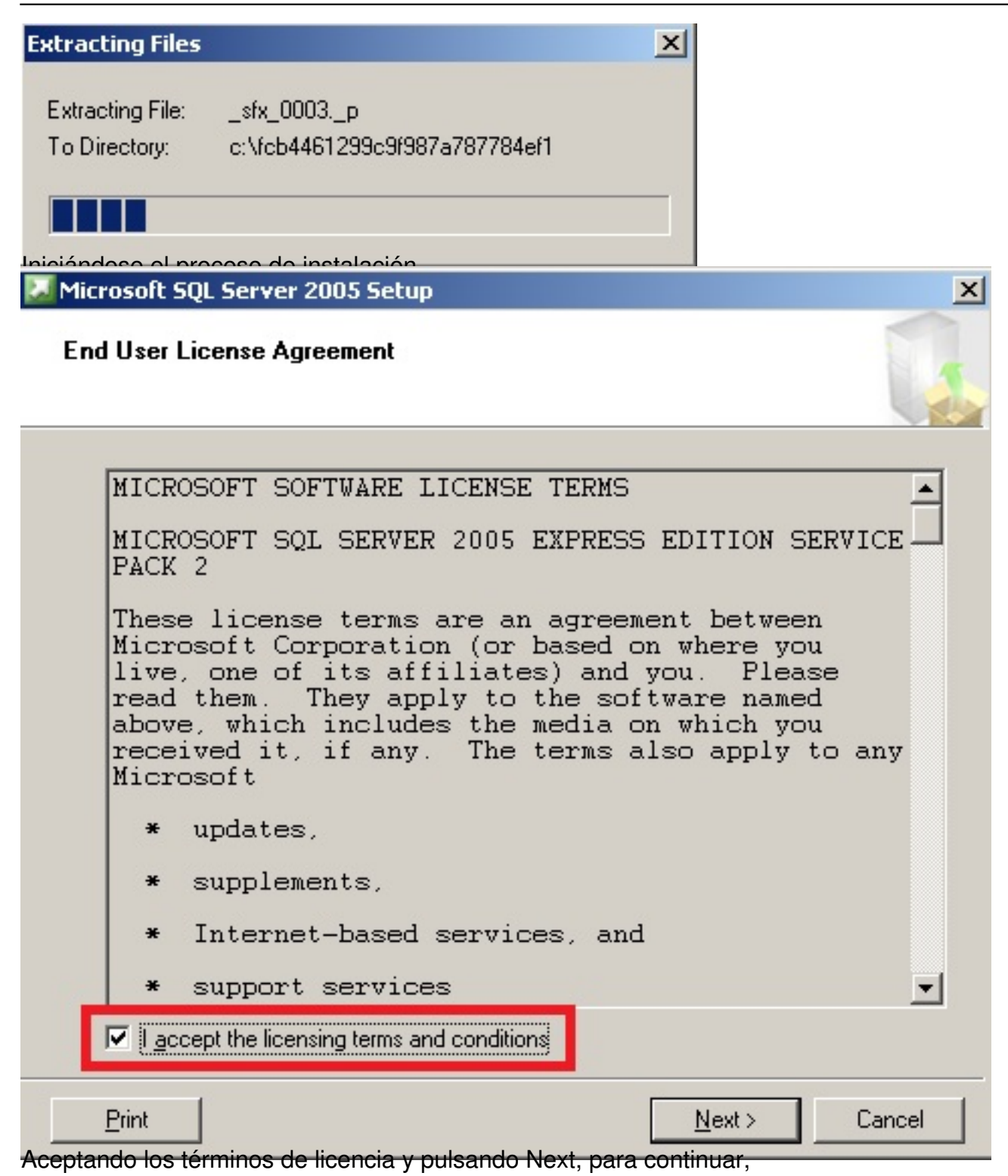

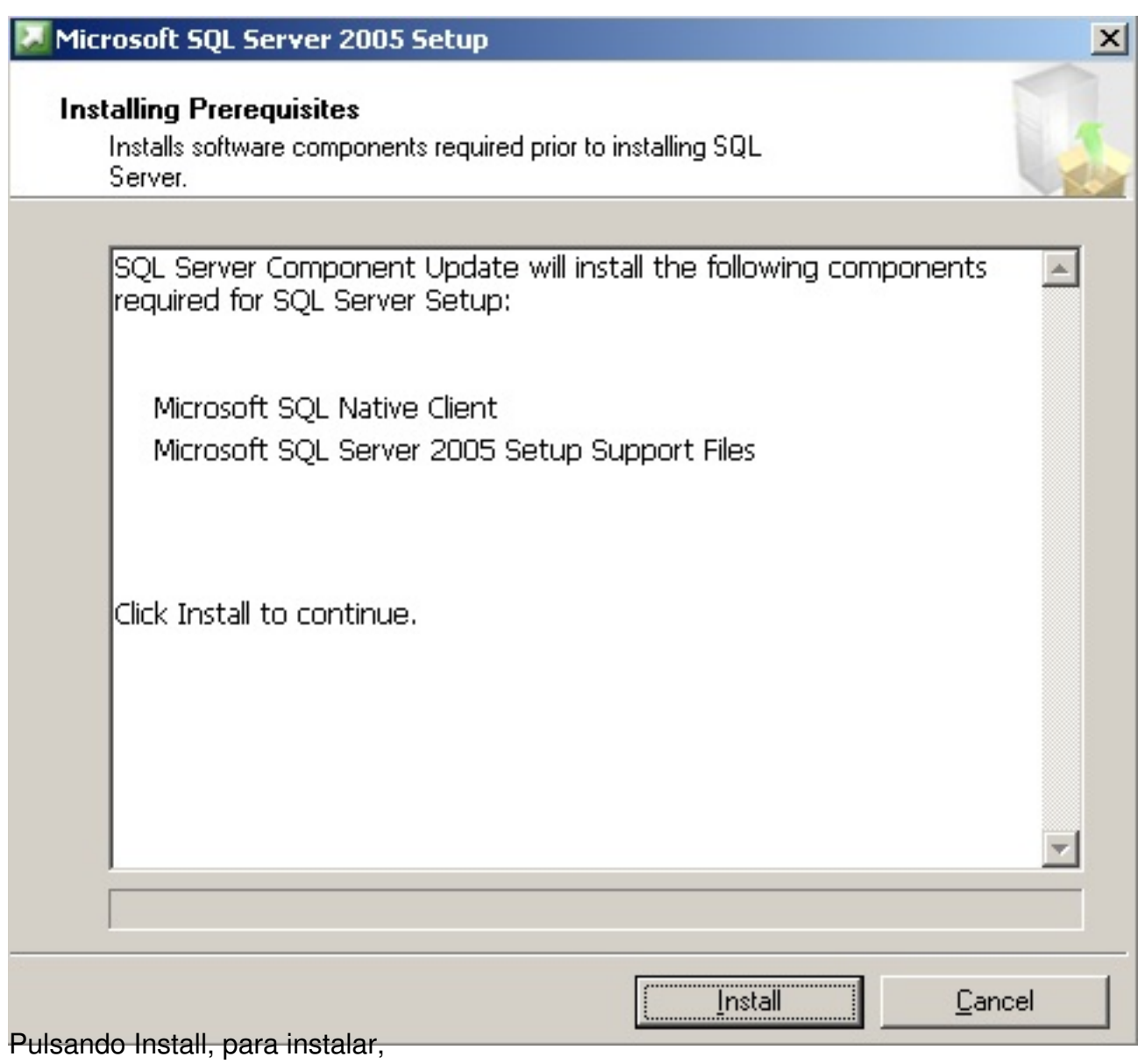

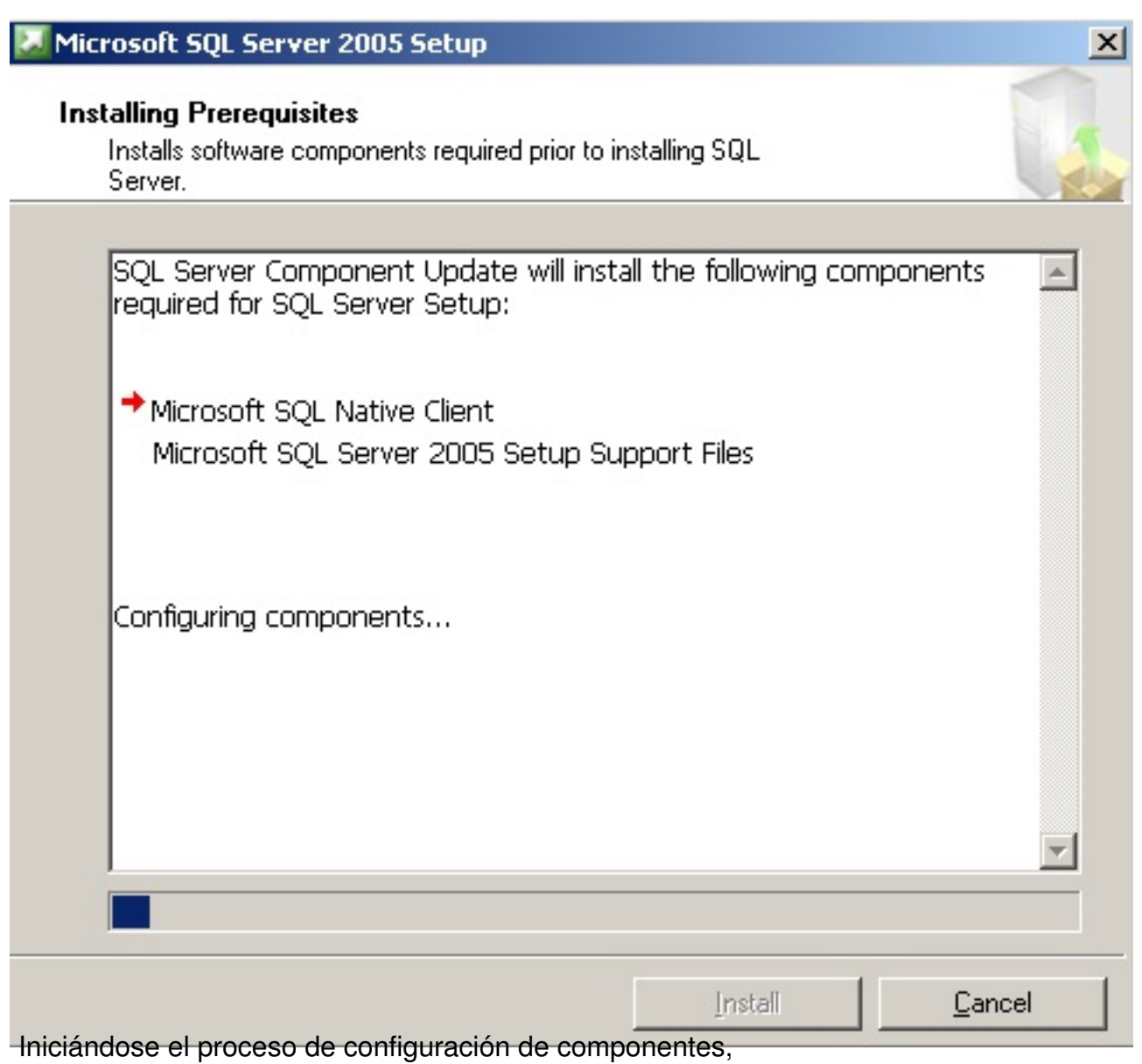

Escrito por xavisan

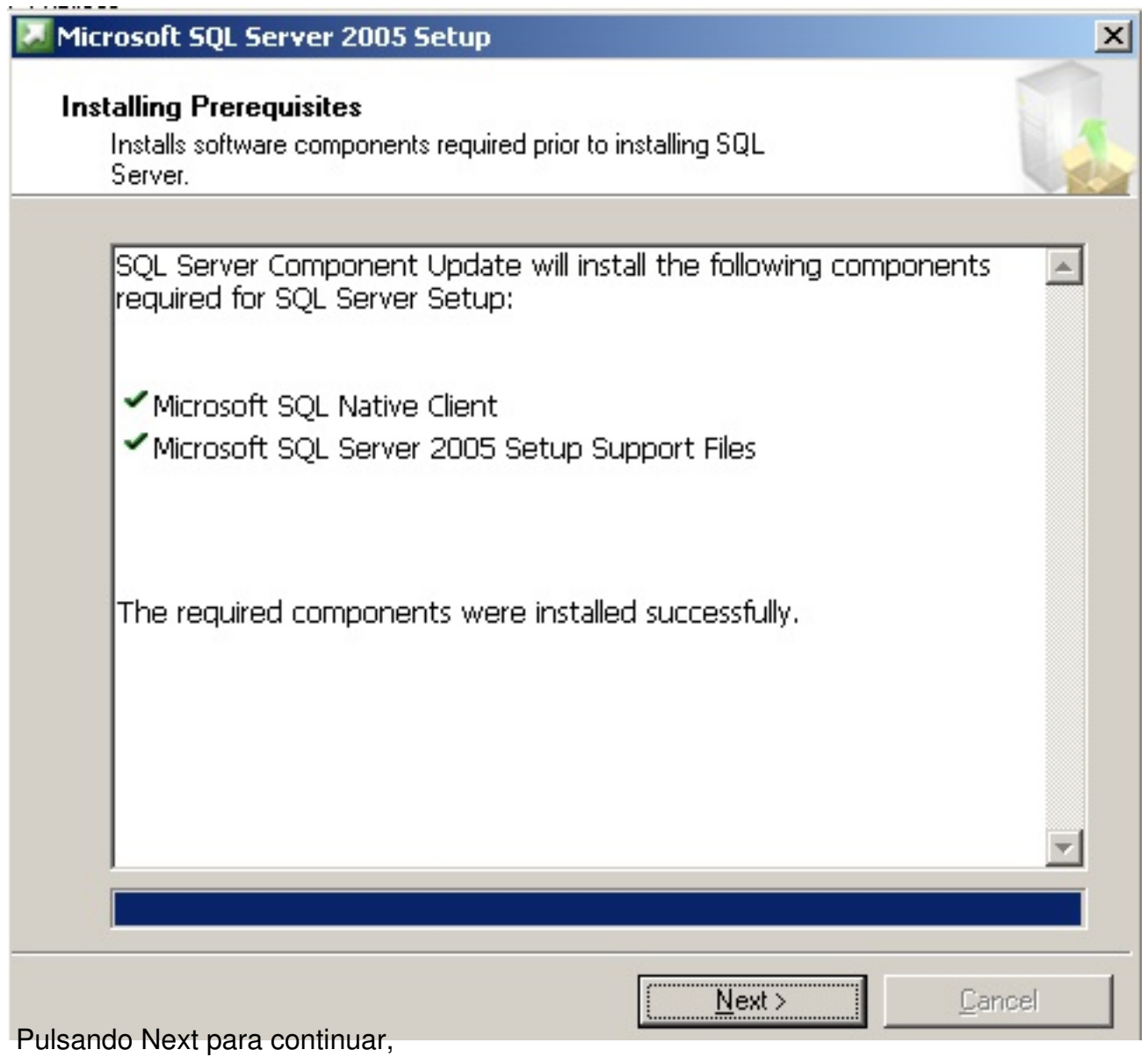

Microsoft SQL Server 2005 Setup

**System Configuration Check** 

SQL Server Setup is scanning your computer's configuration...

Realizando una revisión de los elementos de nuestro equipo,

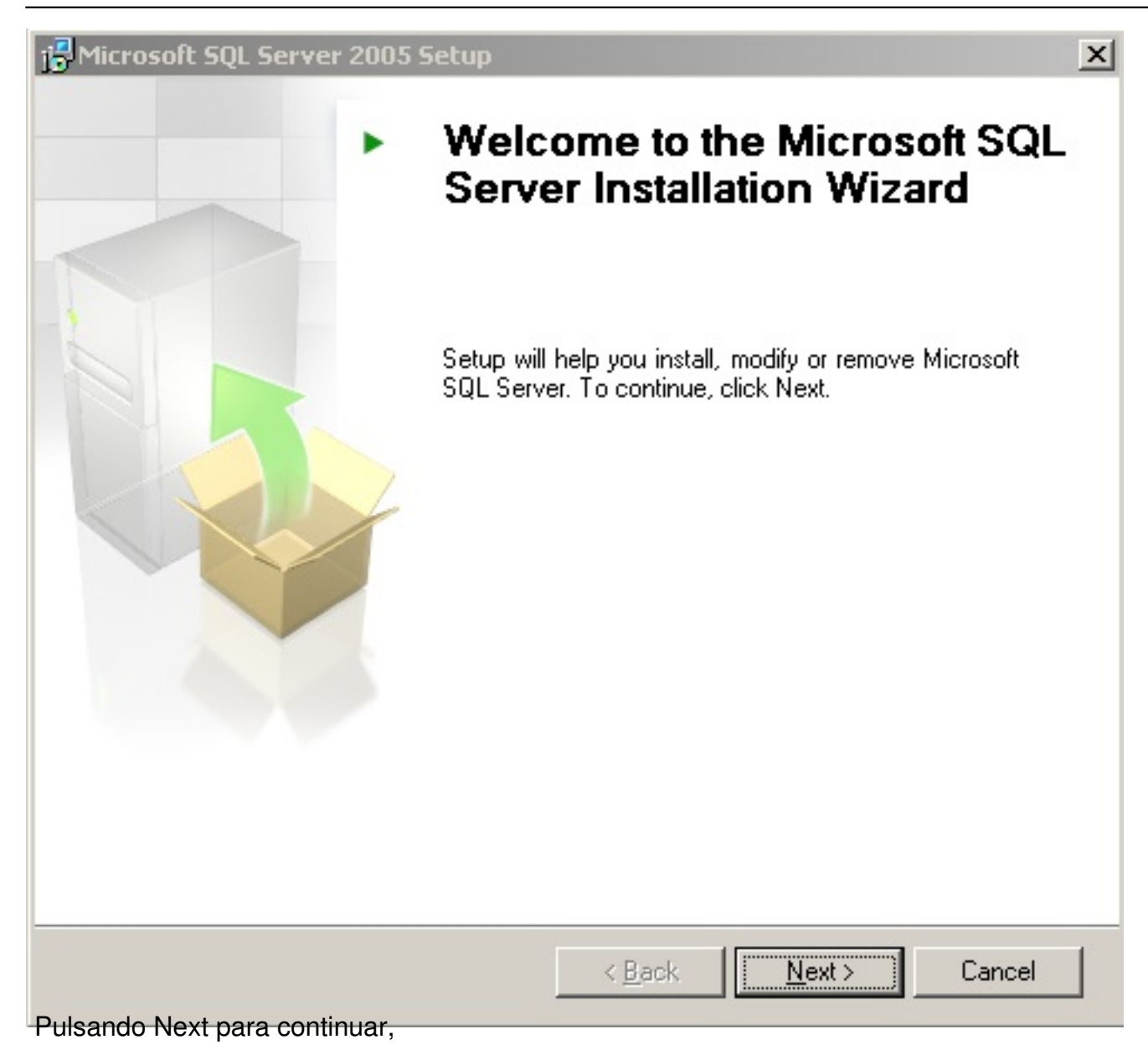

#### Escrito por xavisan

Lunes, 21 de Junio de 2010 09:33 - Actualizado Lunes, 21 de Junio de 2010 10:10

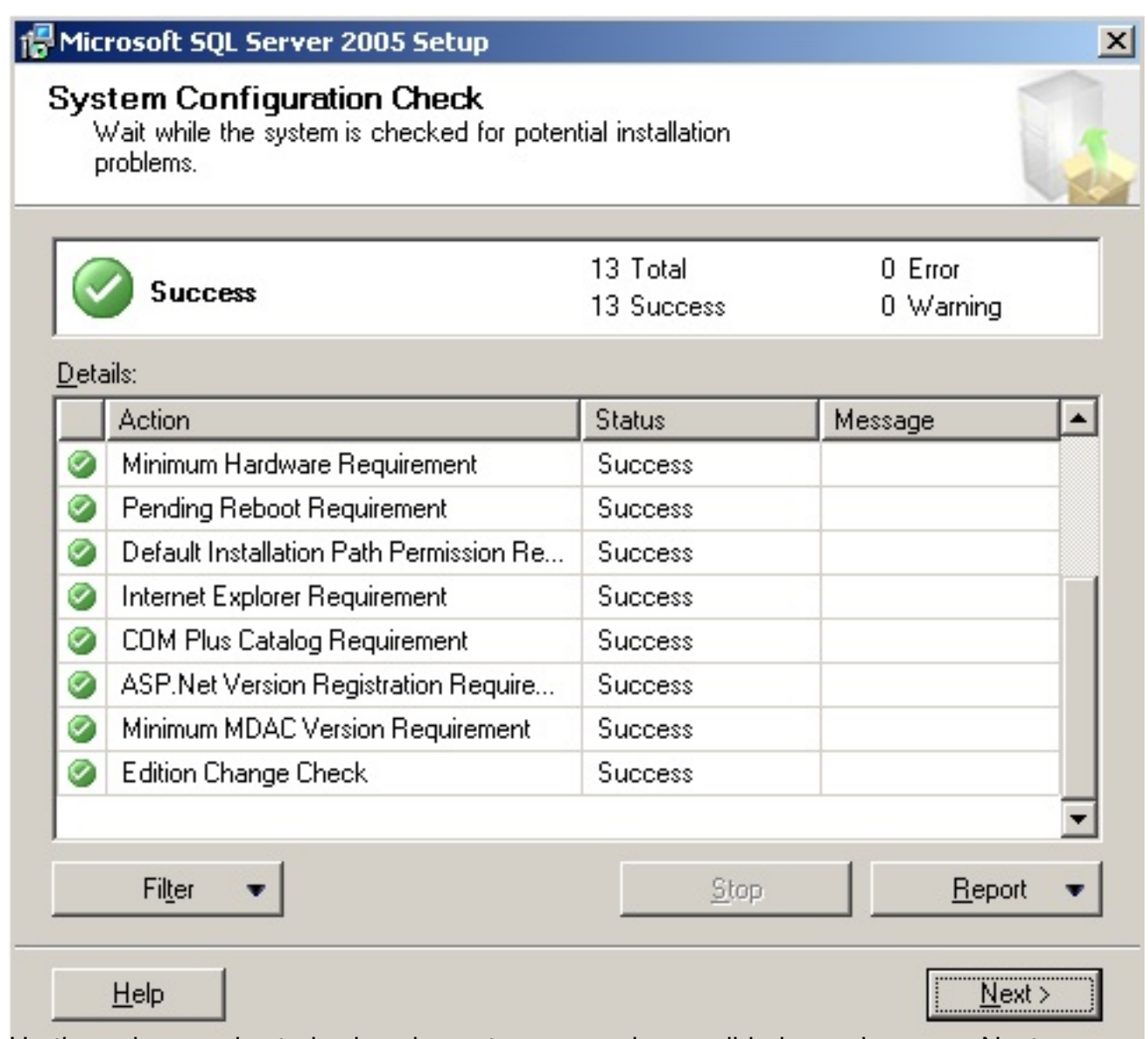

toratine archequeados todos los elementos necesarios y validados, pulsaremos Next para

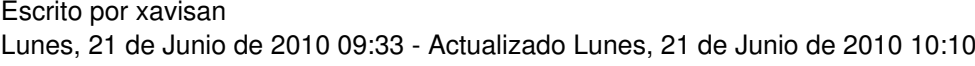

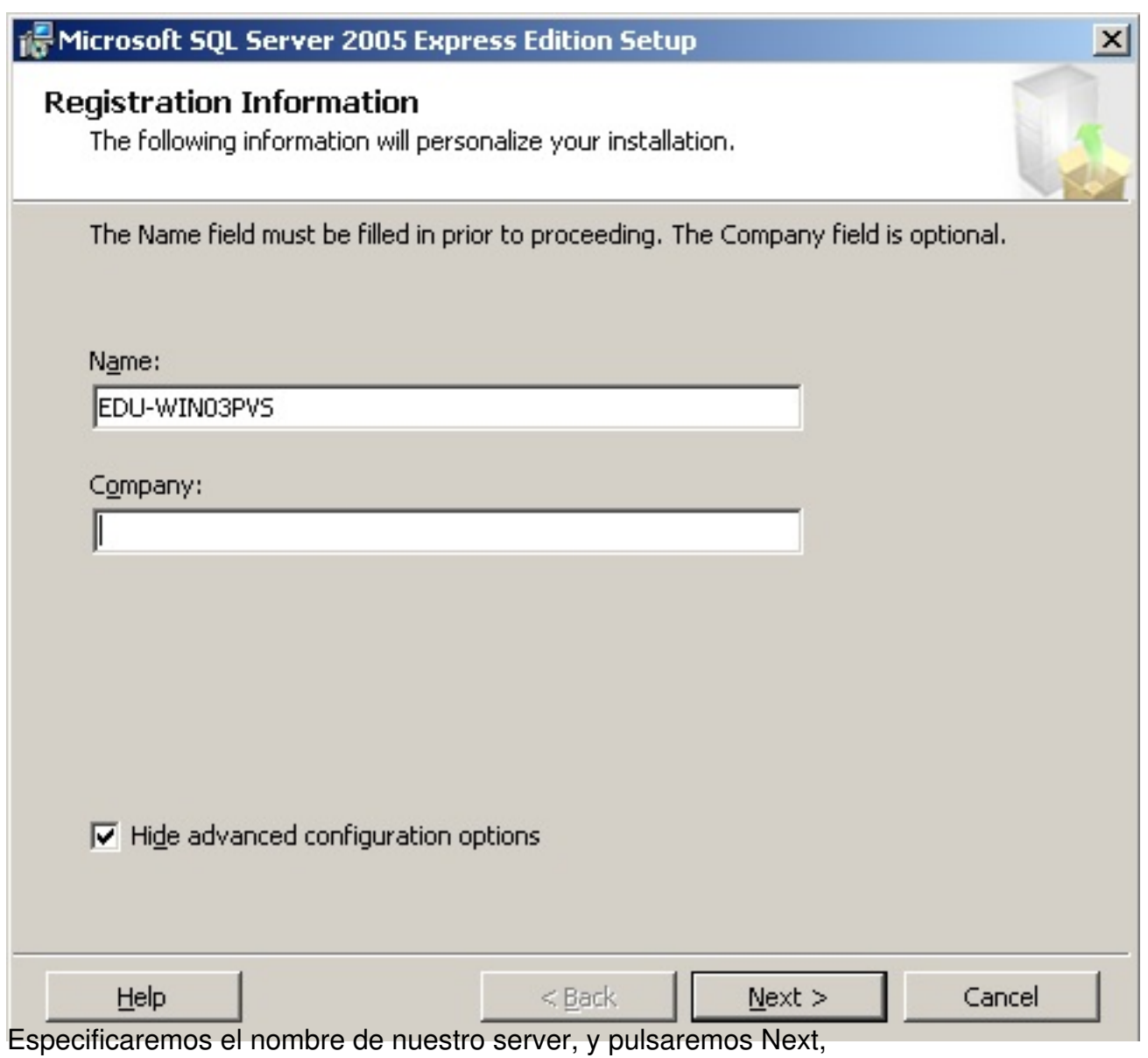

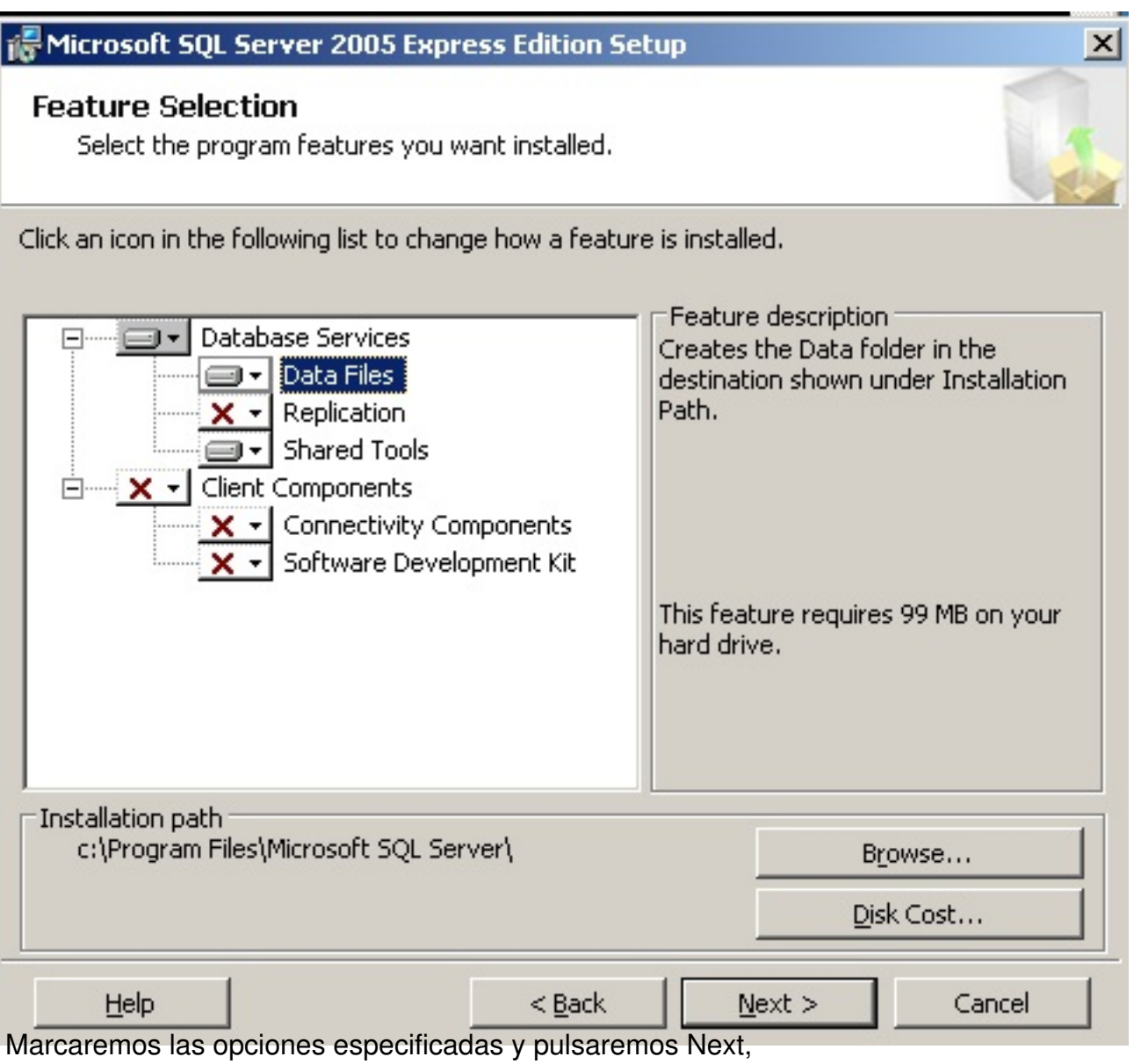

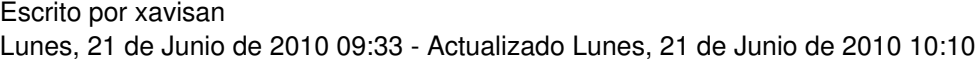

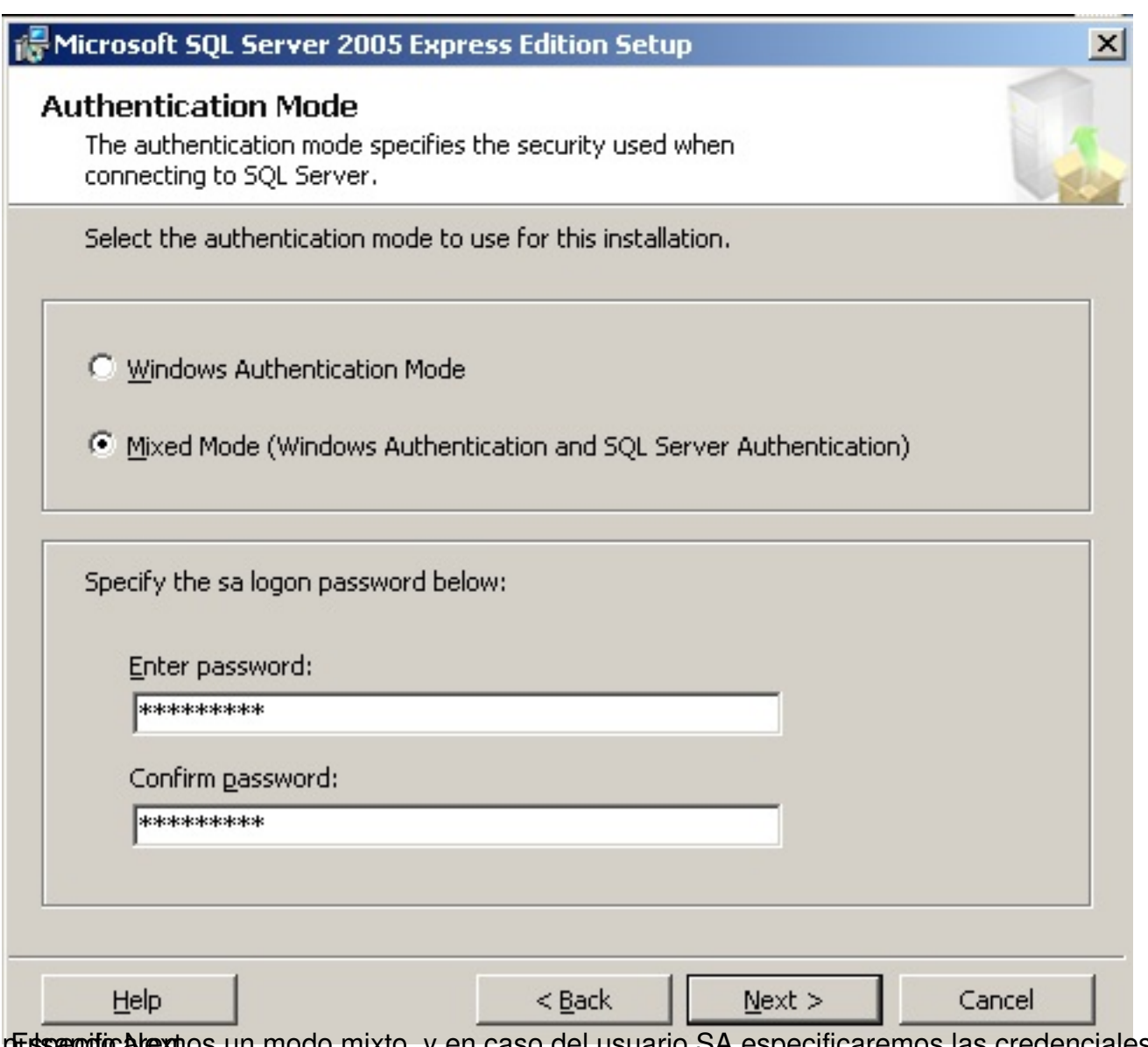

pEssecutical extos un modo mixto, y en caso del usuario SA especificaremos las credenciales,

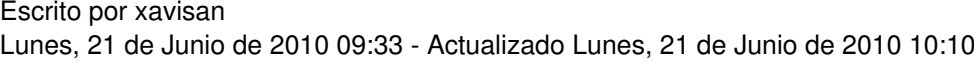

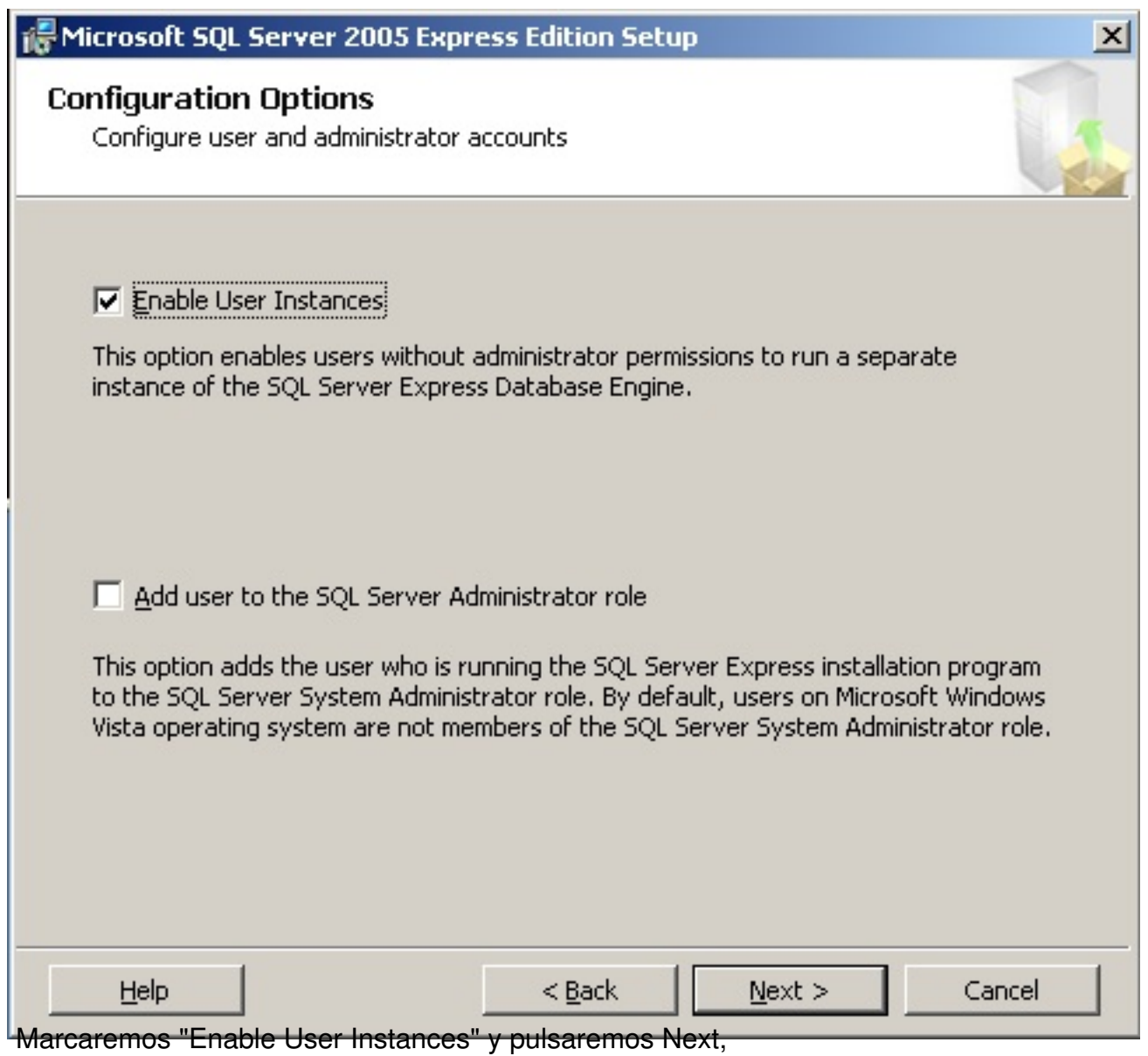

Escrito por xavisan

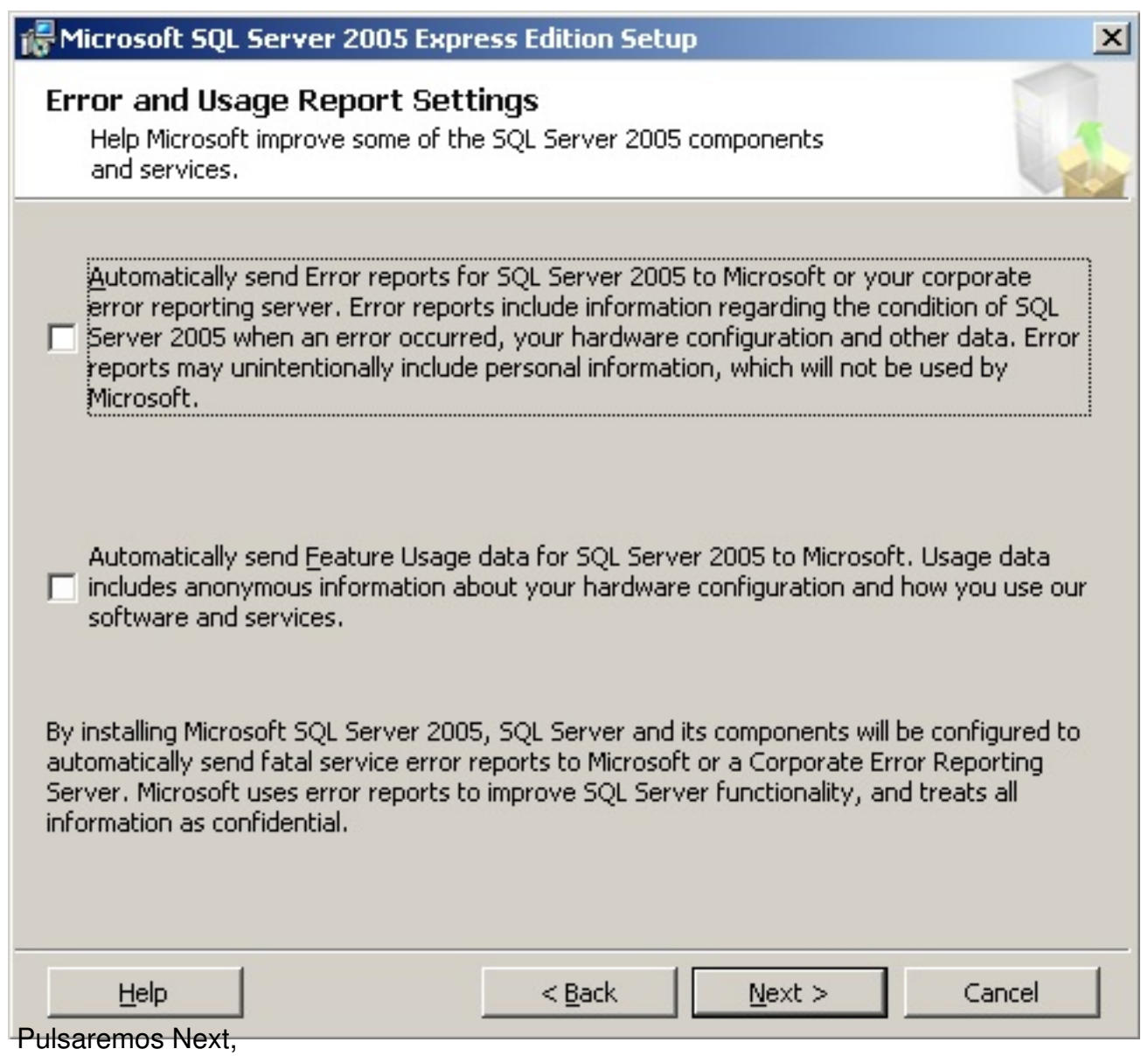

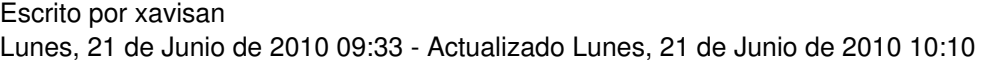

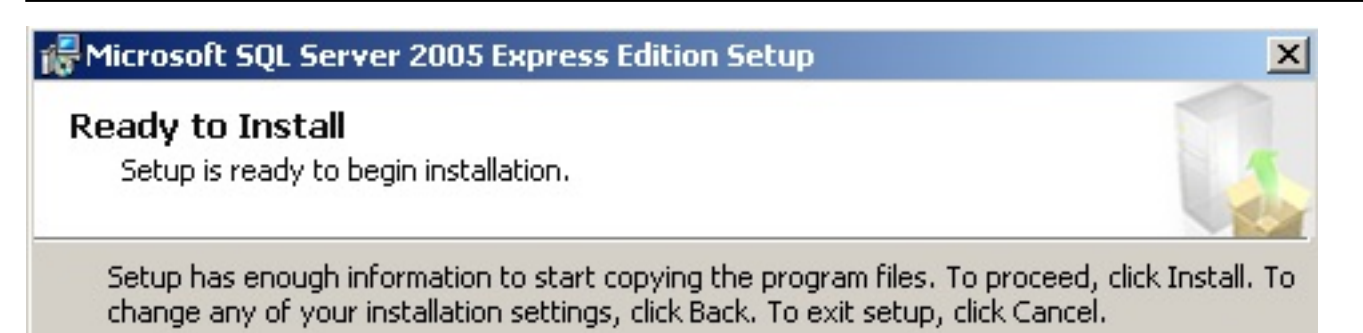

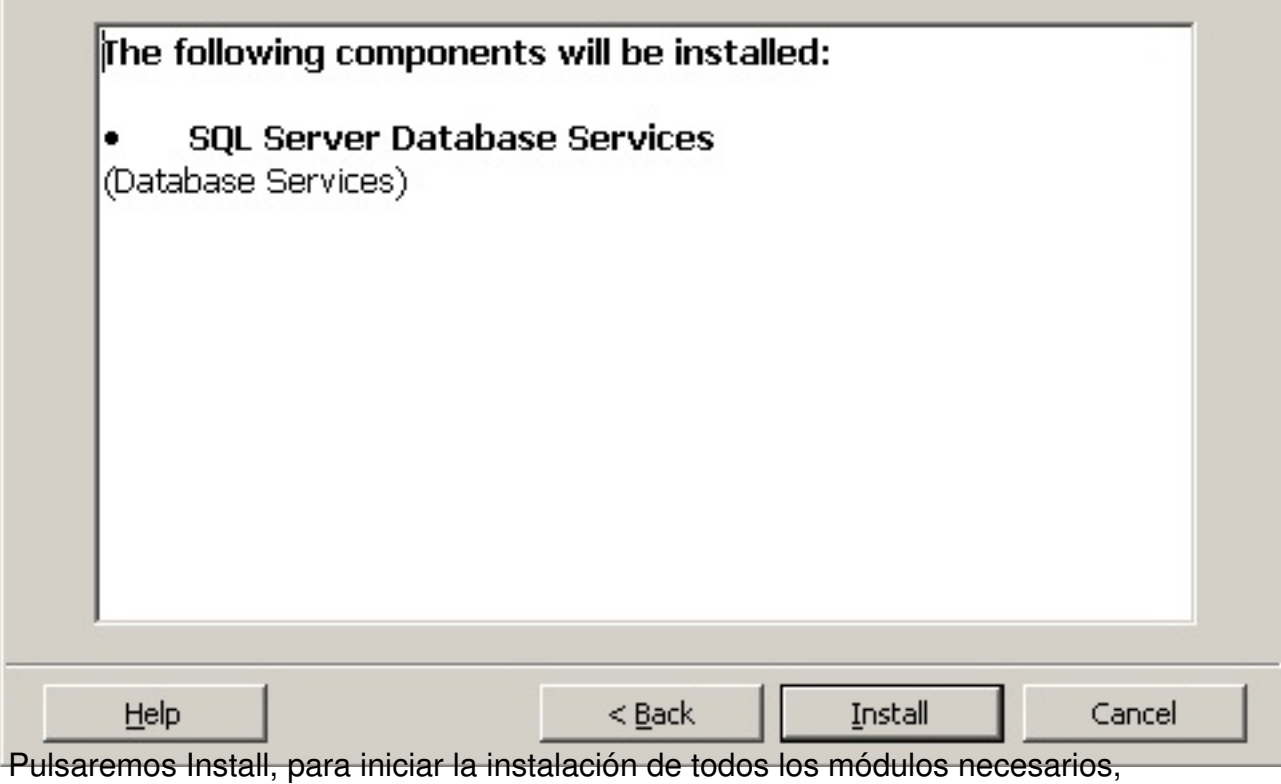

Escrito por xavisan

Lunes, 21 de Junio de 2010 09:33 - Actualizado Lunes, 21 de Junio de 2010 10:10

## Microsoft SQL Server 2005 Setup

### **Setup Progress**

The selected components are being configured

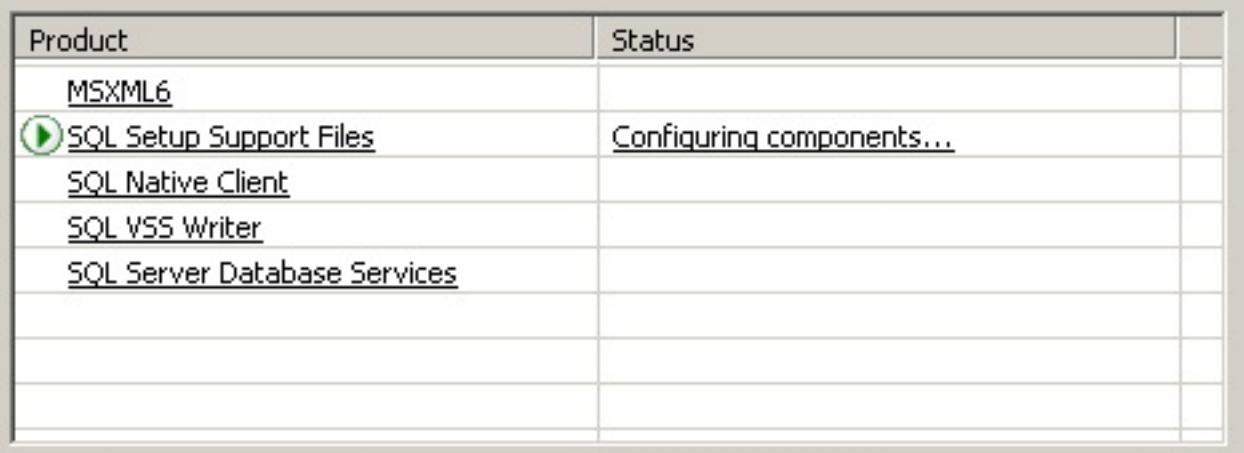

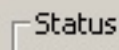

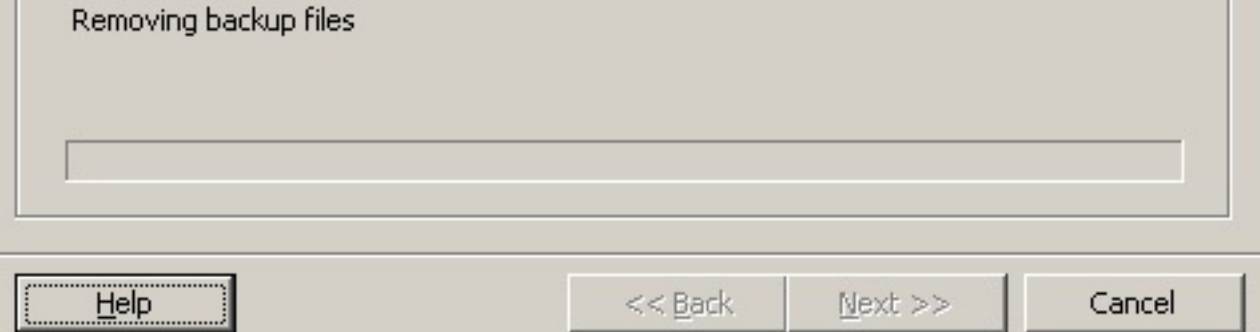

Iniciándose el proceso de instalación de componentes,

 $\vert x \vert$ 

Escrito por xavisan

Lunes, 21 de Junio de 2010 09:33 - Actualizado Lunes, 21 de Junio de 2010 10:10

## Microsoft SQL Server 2005 Setup

### **Setup Progress**

The selected components are being configured

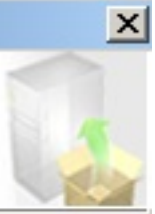

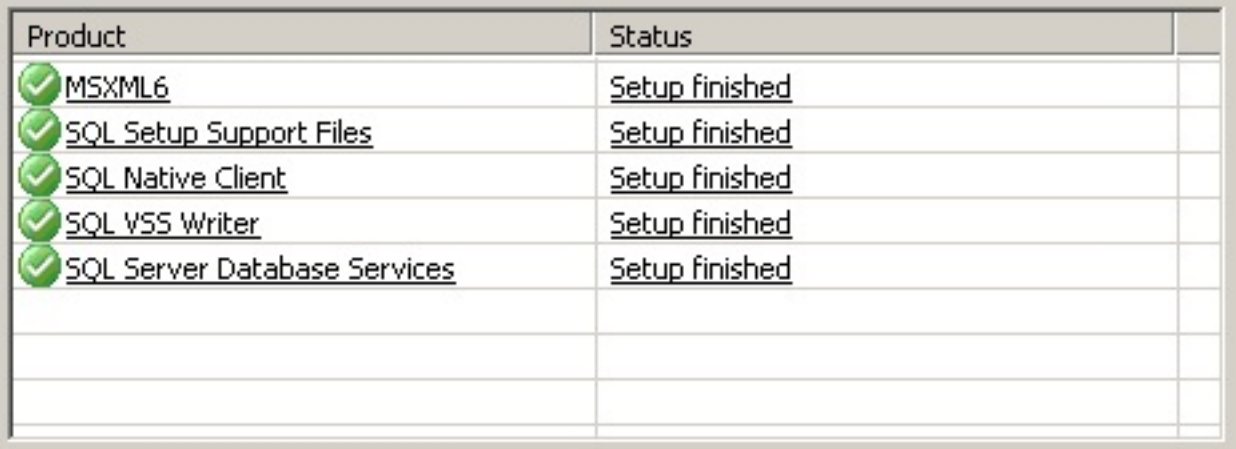

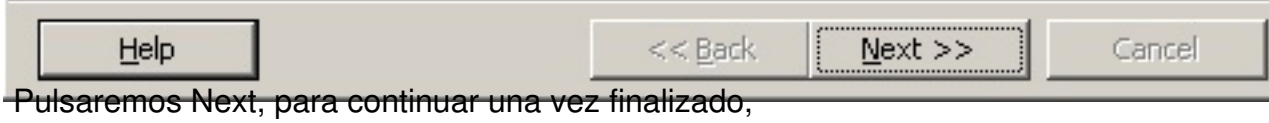

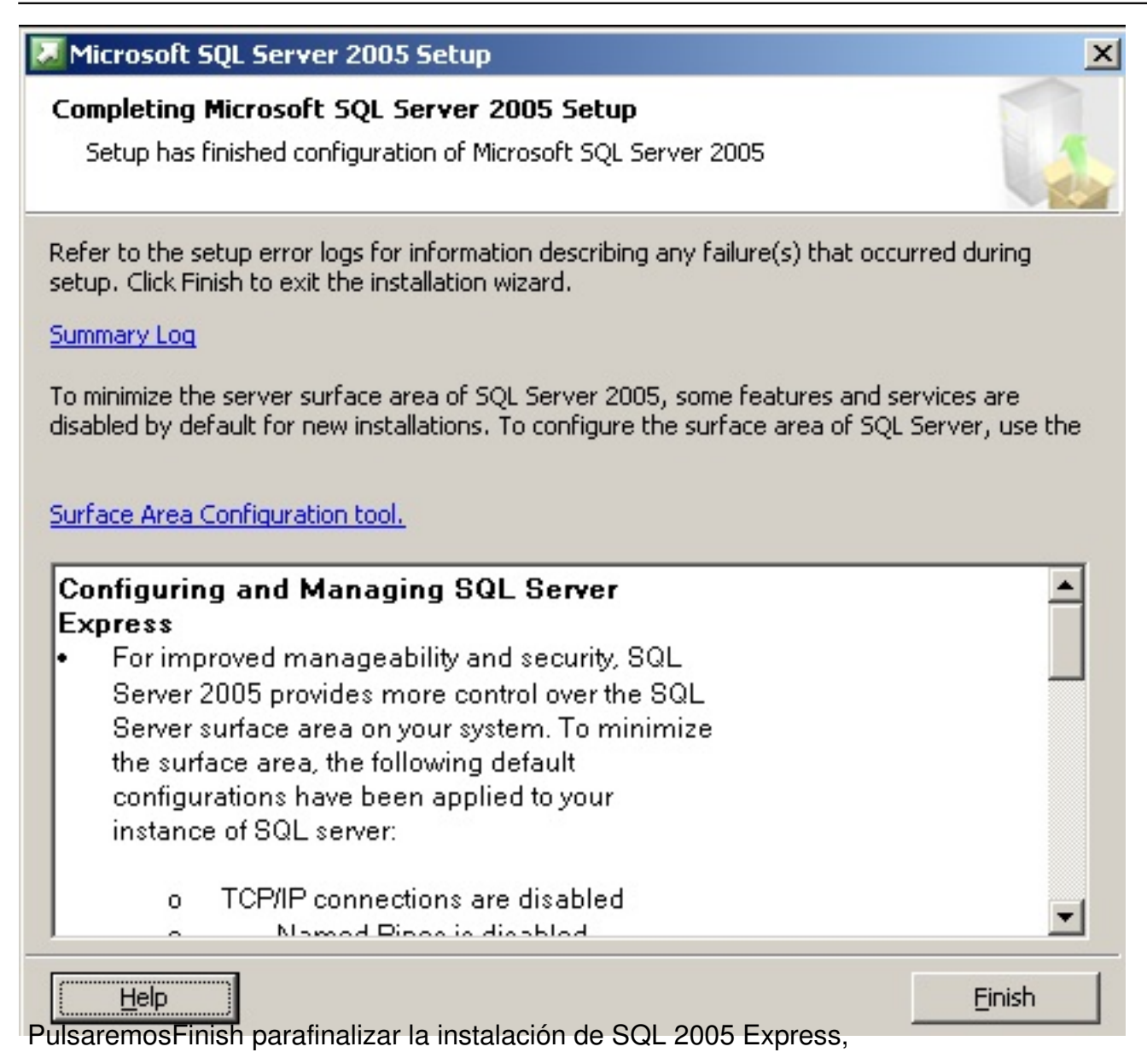

Escrito por xavisan

Lunes, 21 de Junio de 2010 09:33 - Actualizado Lunes, 21 de Junio de 2010 10:10

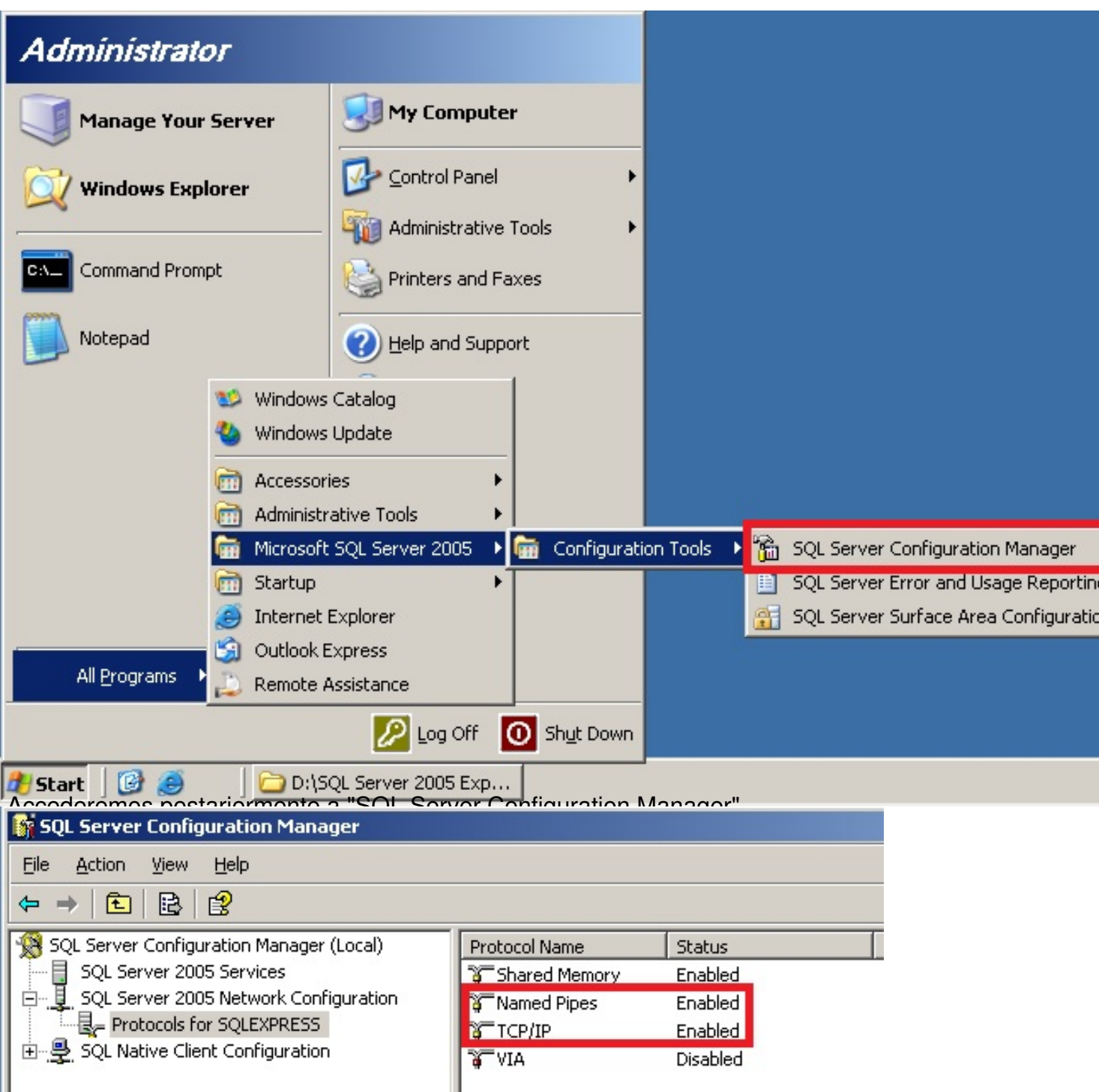

postetrie mos rea "alla alde alla alde allergiones de Buchstadt en de Spondientes a Named Pipes y TCP/IP, pasando

Escrito por xavisan

Lunes, 21 de Junio de 2010 09:33 - Actualizado Lunes, 21 de Junio de 2010 10:10

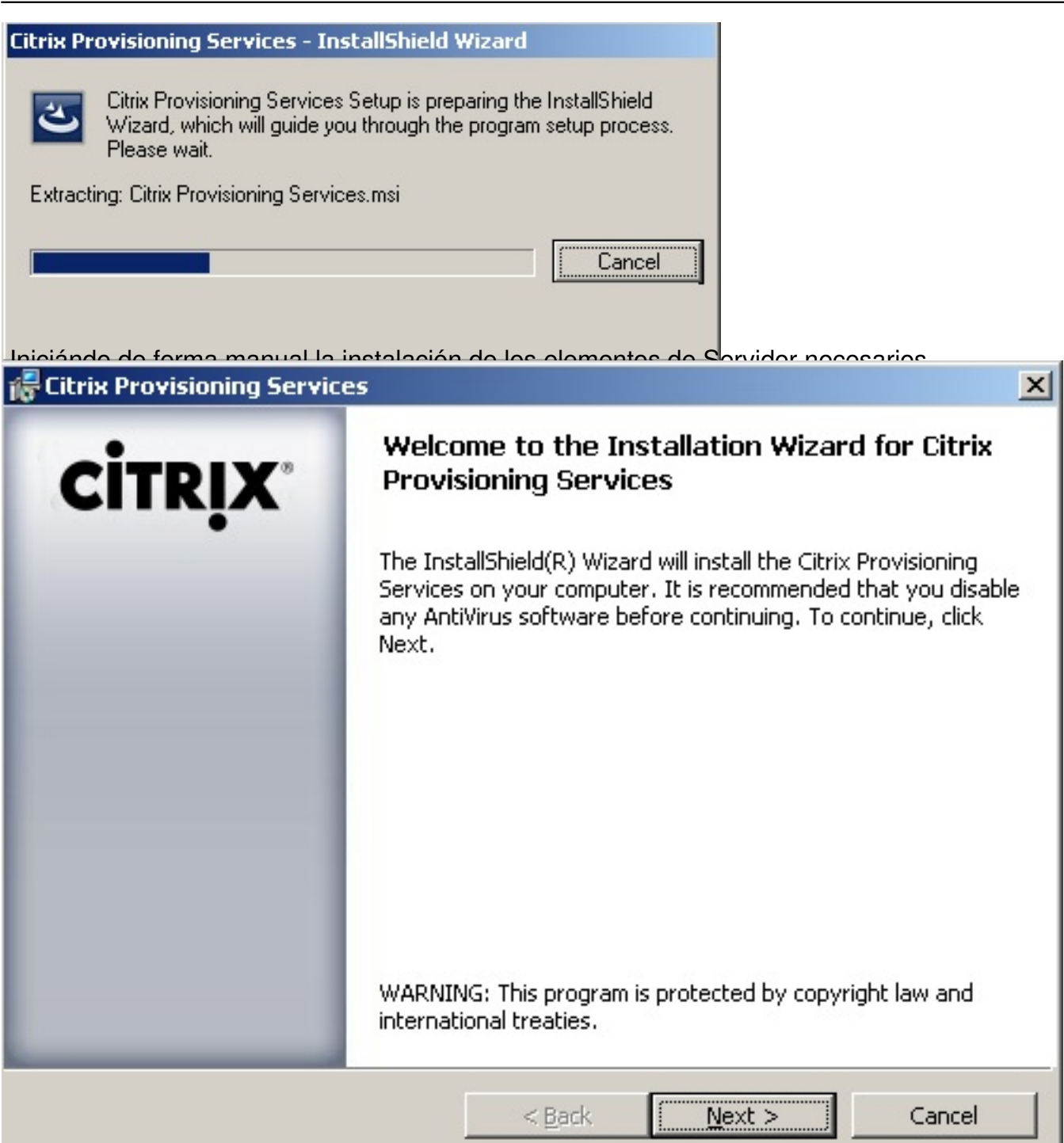

Pulsaremos Next, para continuar,

Escrito por xavisan

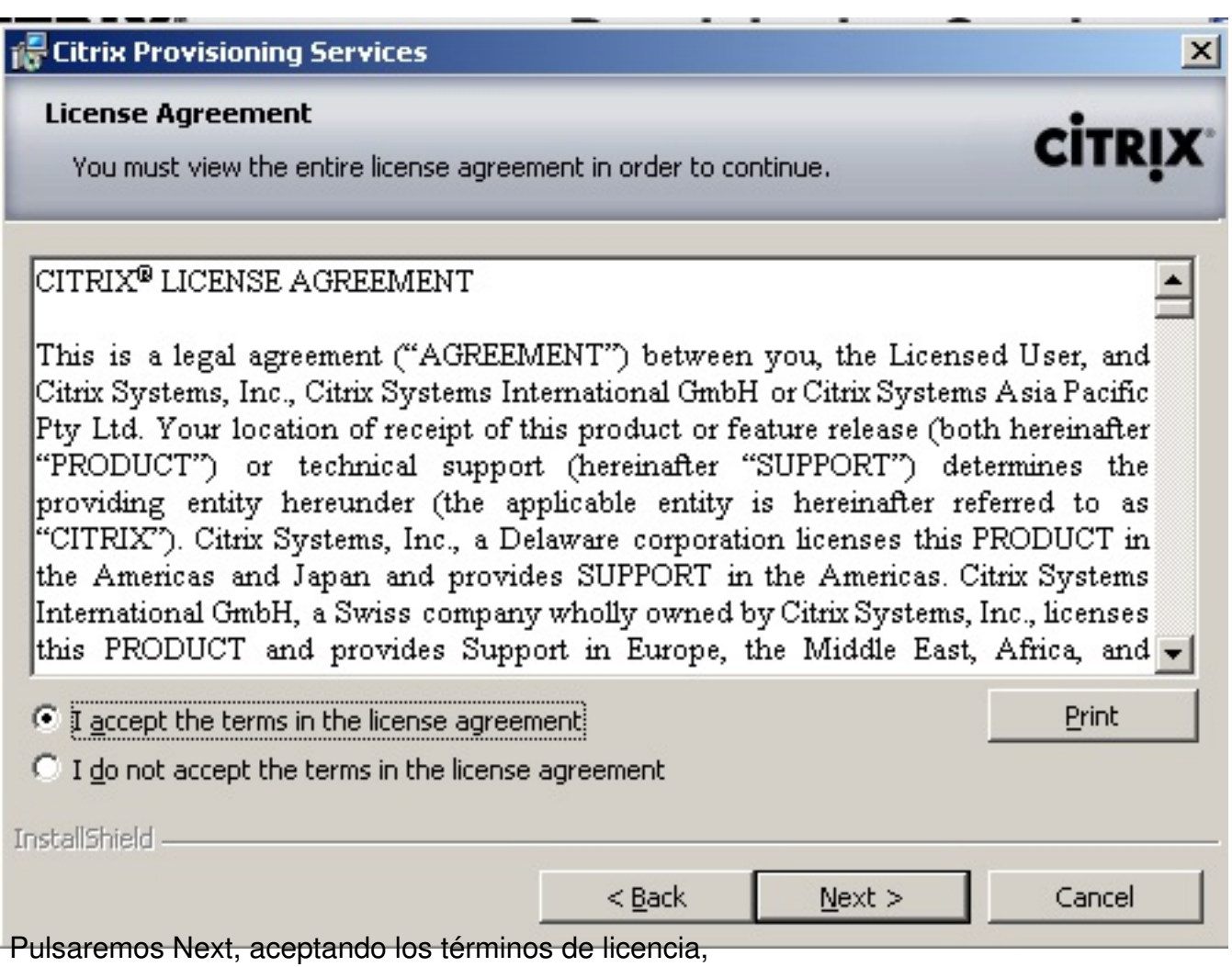

Escrito por xavisan

Lunes, 21 de Junio de 2010 09:33 - Actualizado Lunes, 21 de Junio de 2010 10:10

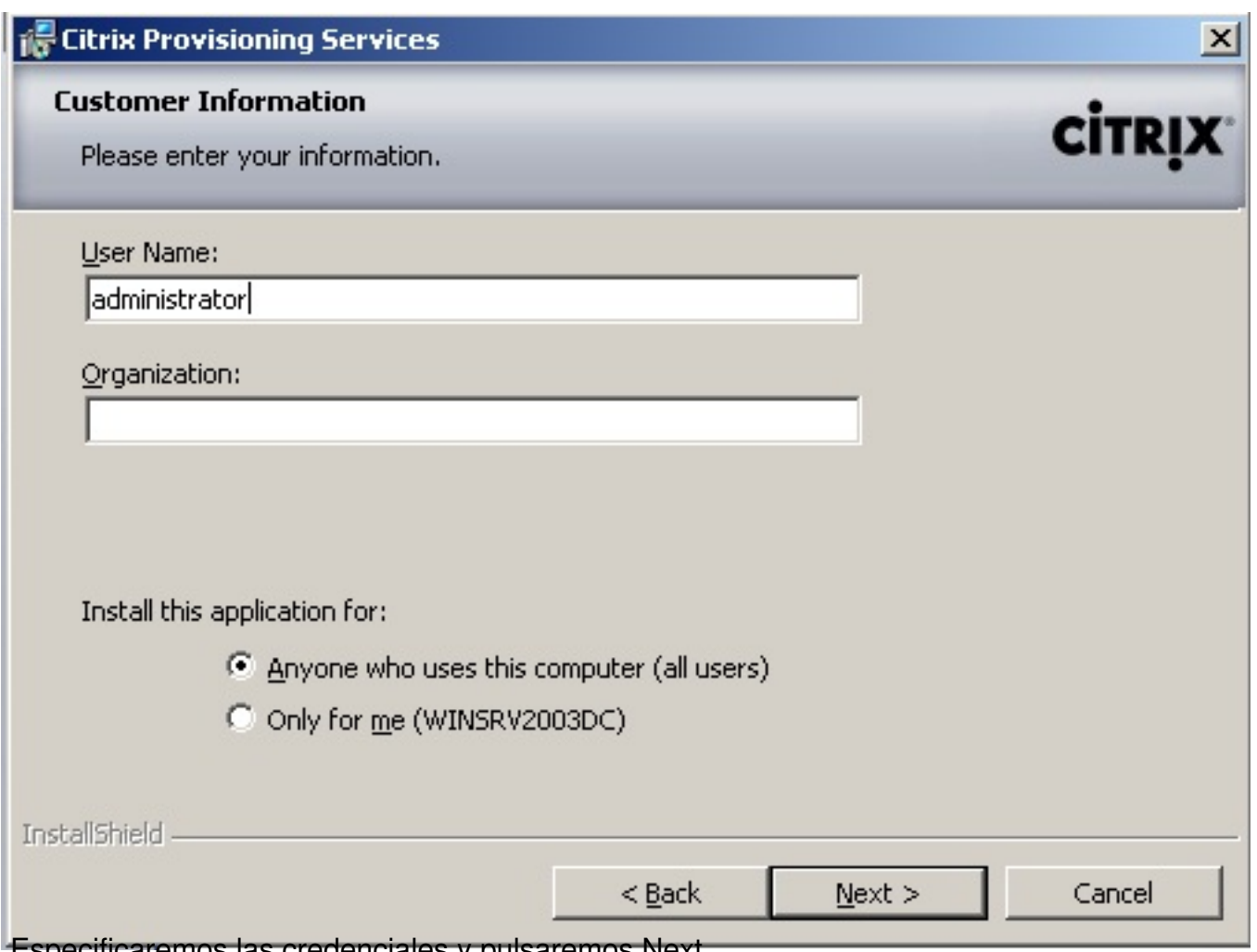

Especificaremos las credenciales y pulsaremos Next,

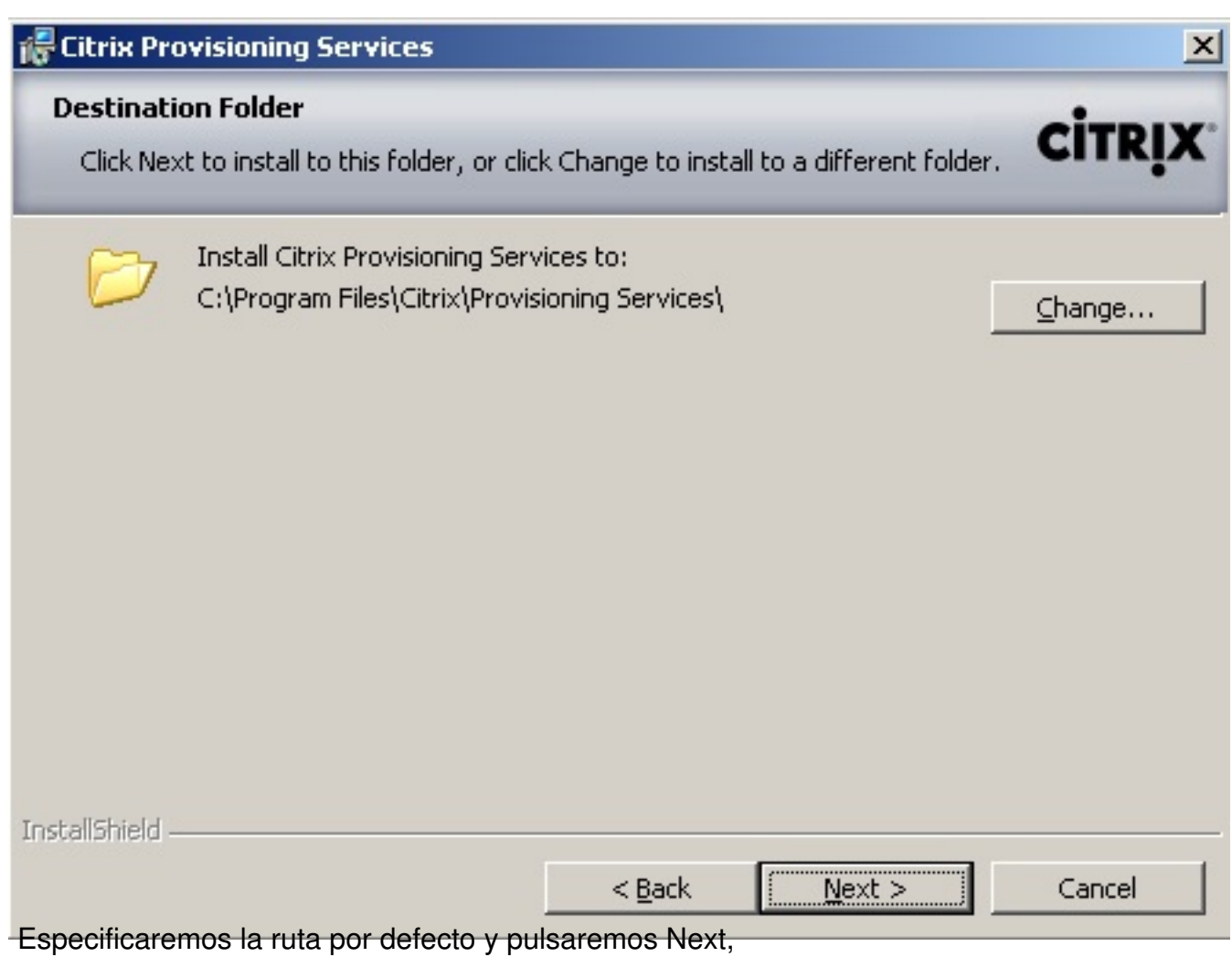

Escrito por xavisan

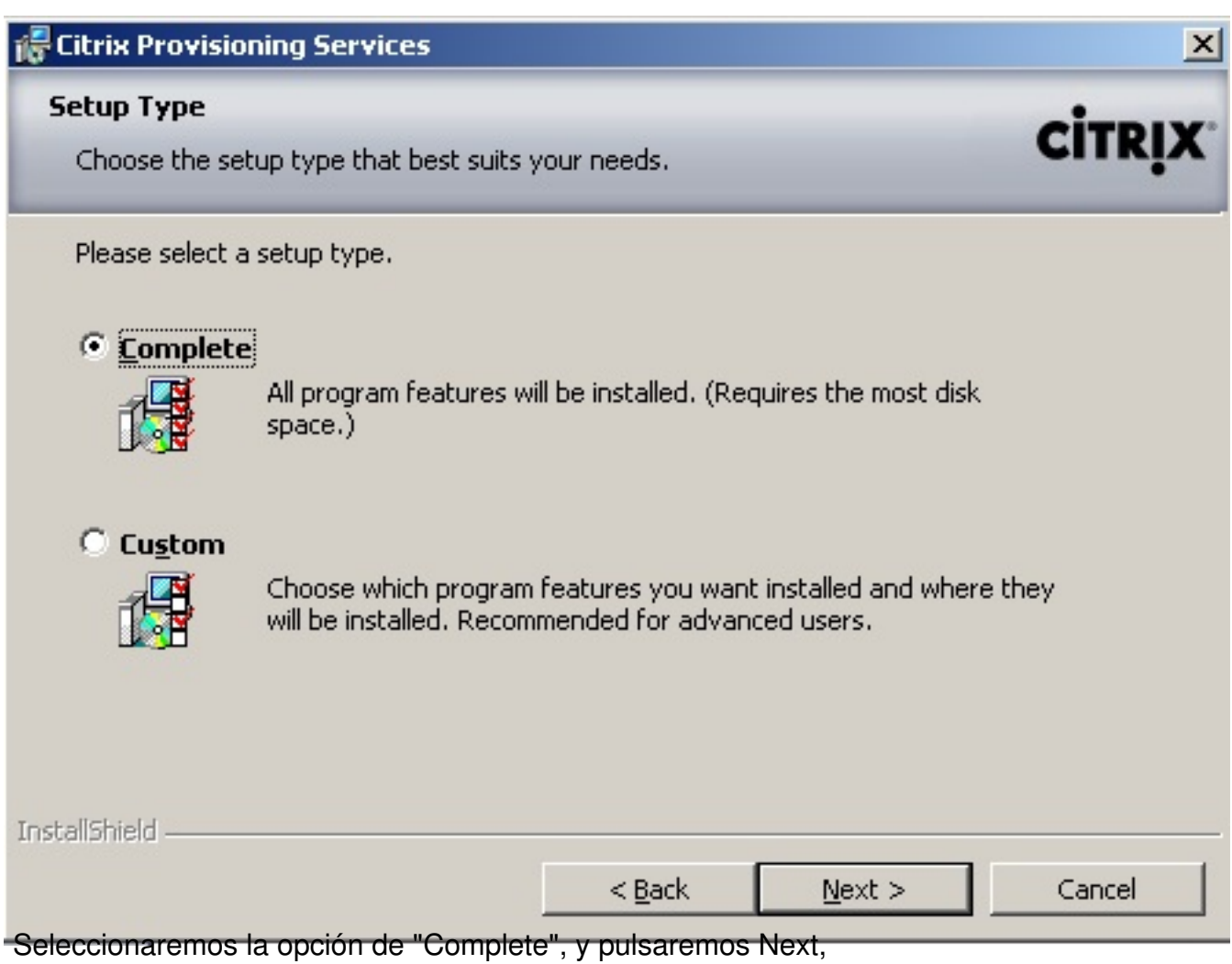

Escrito por xavisan

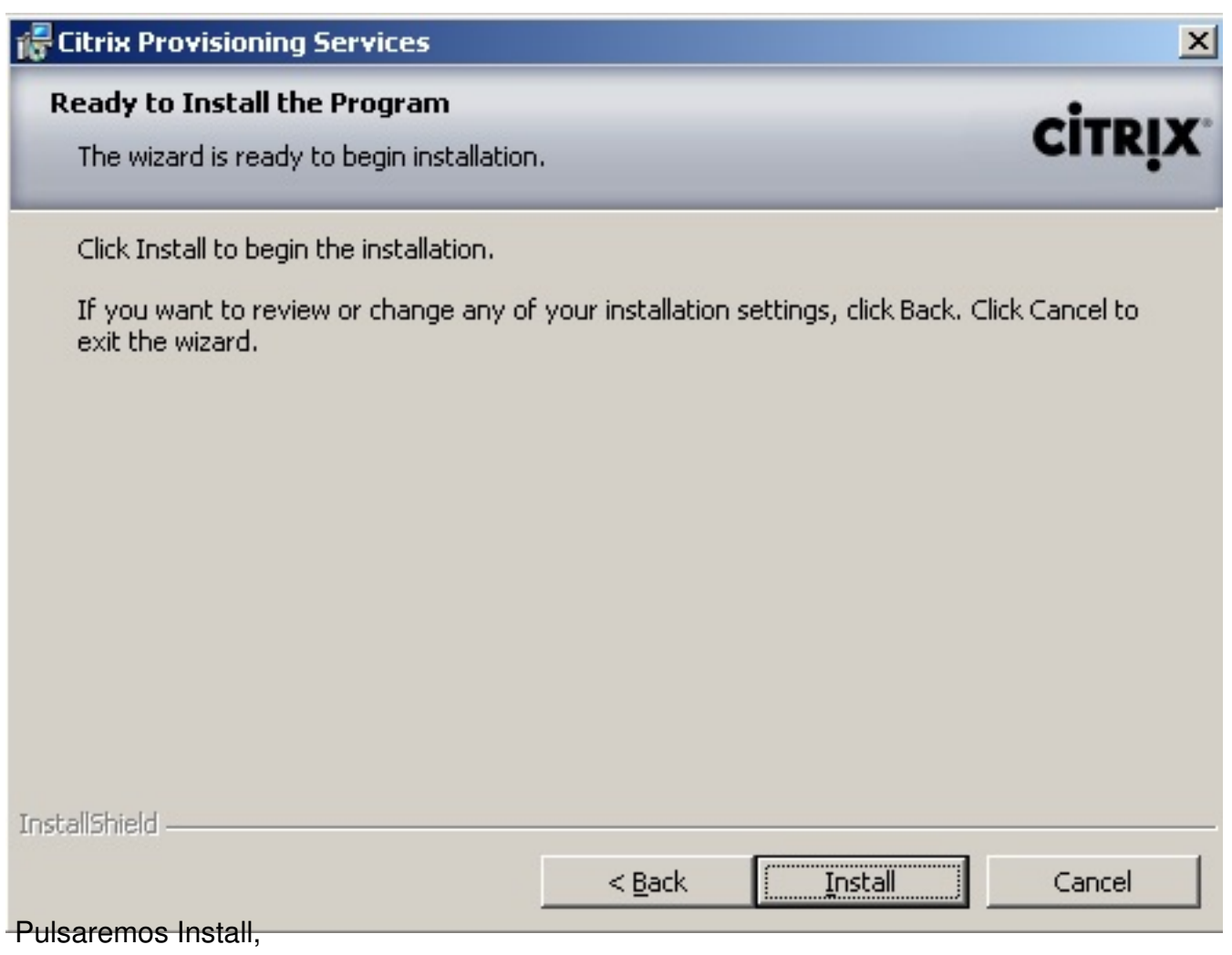

Escrito por xavisan

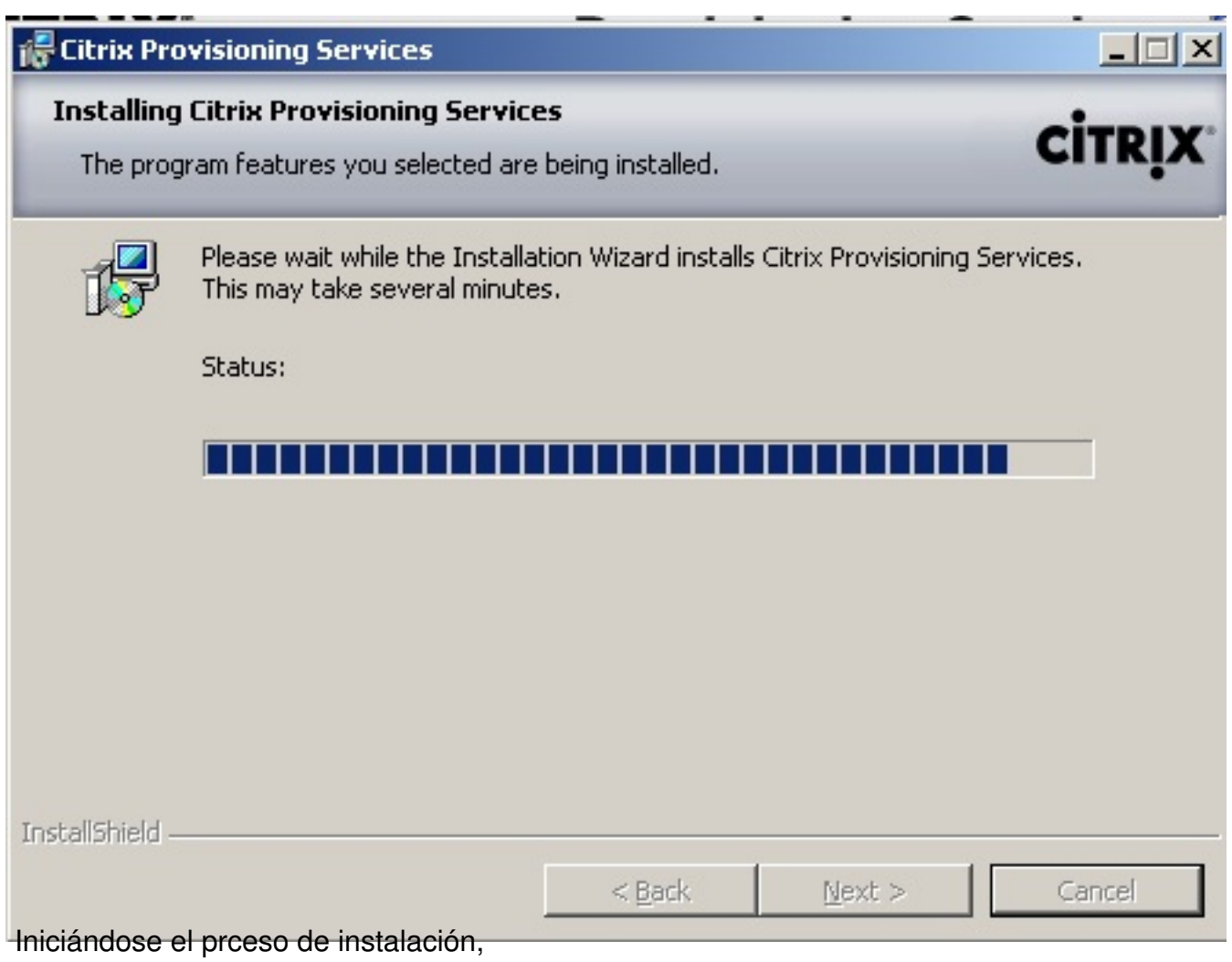

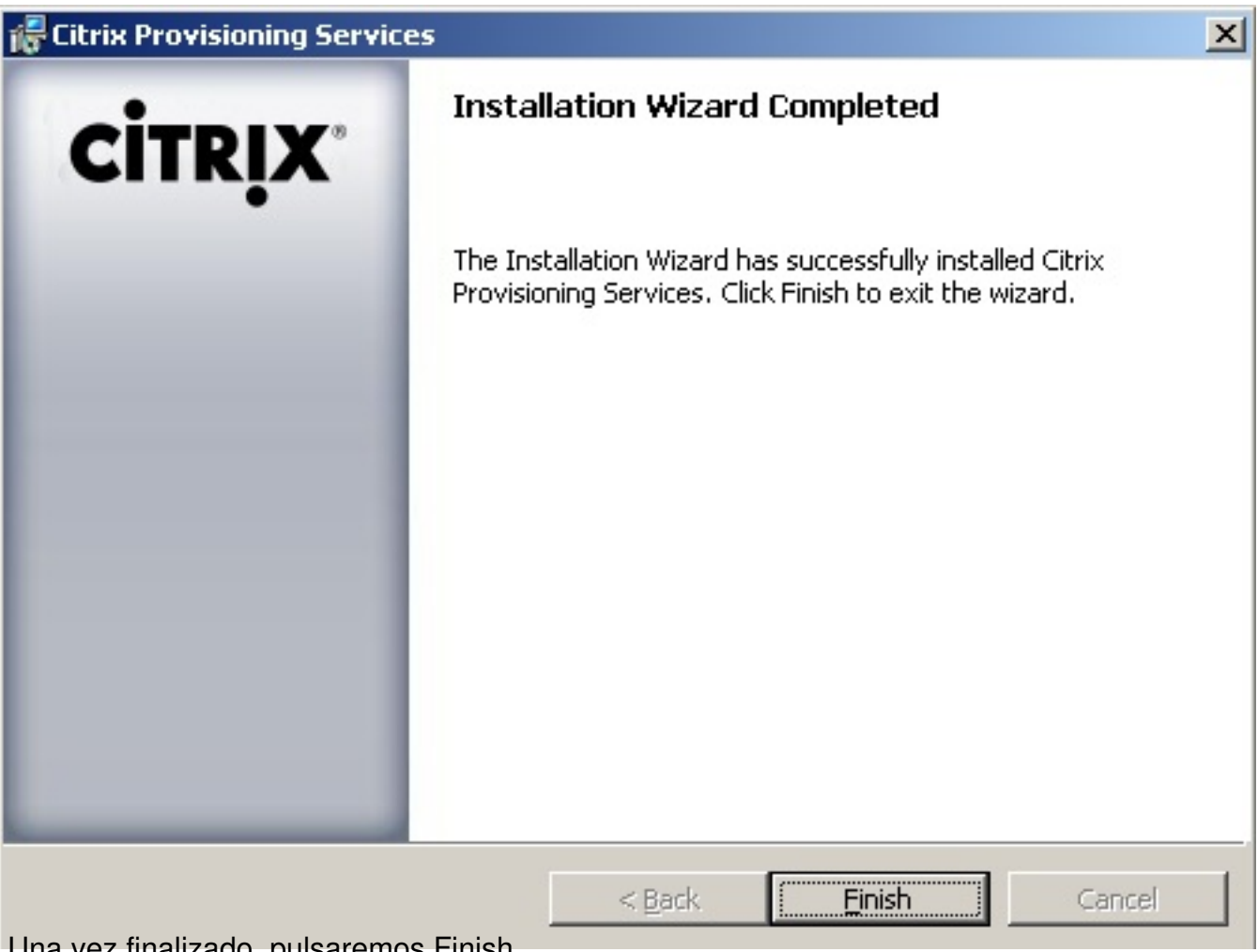

Una vez finalizado, pulsaremos Finish,

Escrito por xavisan Lunes, 21 de Junio de 2010 09:33 - Actualizado Lunes, 21 de Junio de 2010 10:10

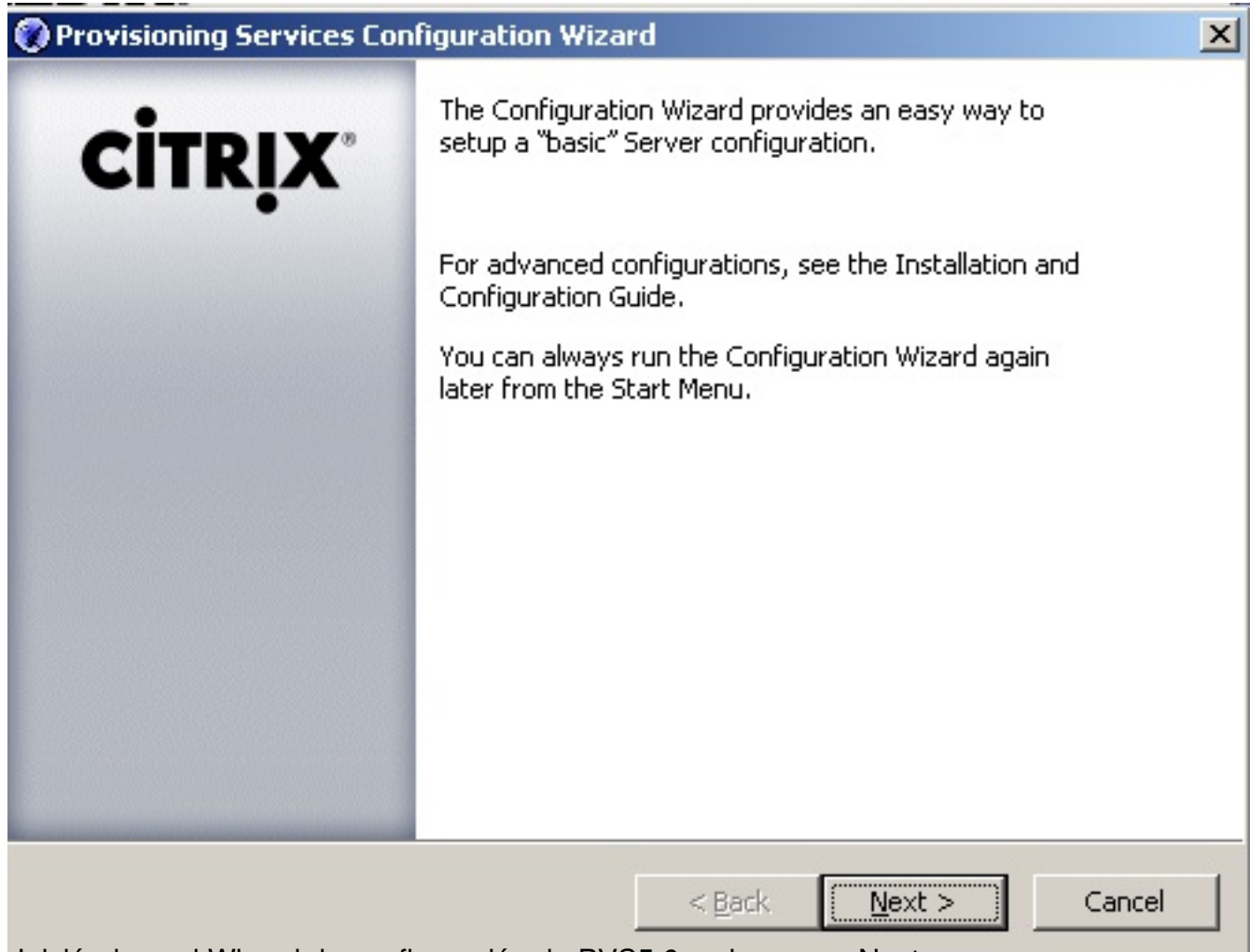

Iniciándose el Wizard de configuración de PVS5.6, pulsaremos Next,

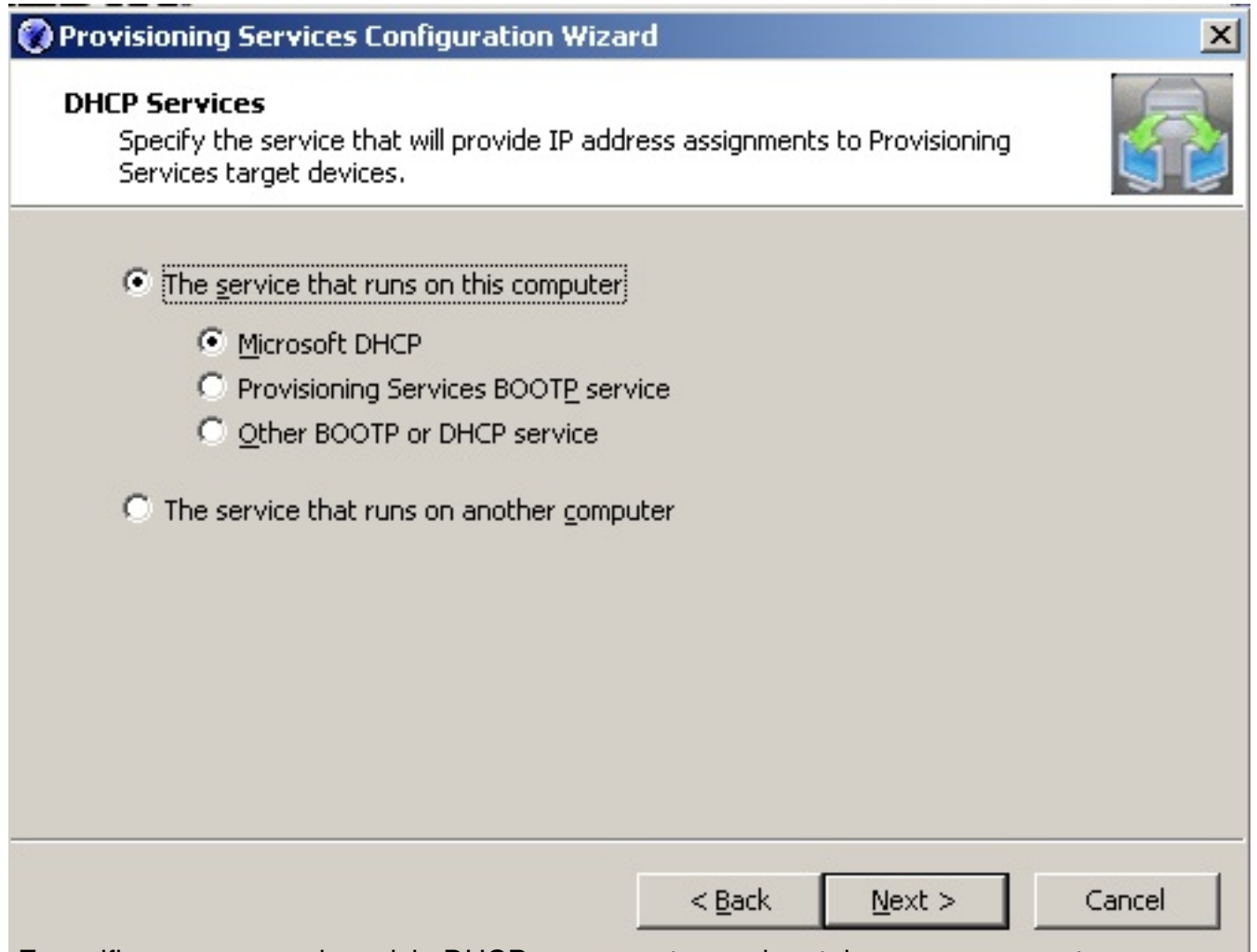

Especificaremos que el servicio DHCP corre en otro equipo, tal y como se muestra,

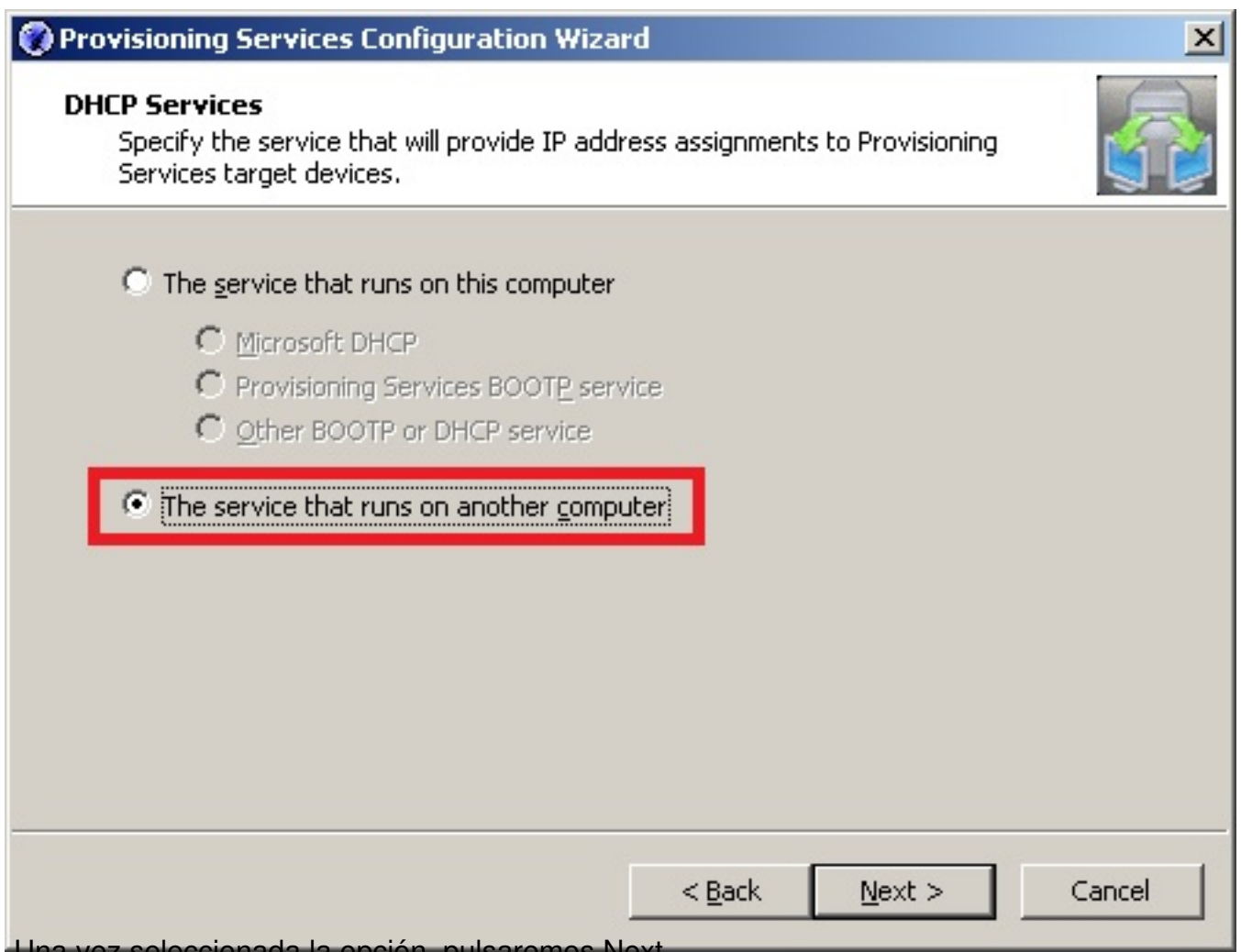

Una vez seleccionada la opción, pulsaremos Next,

Escrito por xavisan

Lunes, 21 de Junio de 2010 09:33 - Actualizado Lunes, 21 de Junio de 2010 10:10

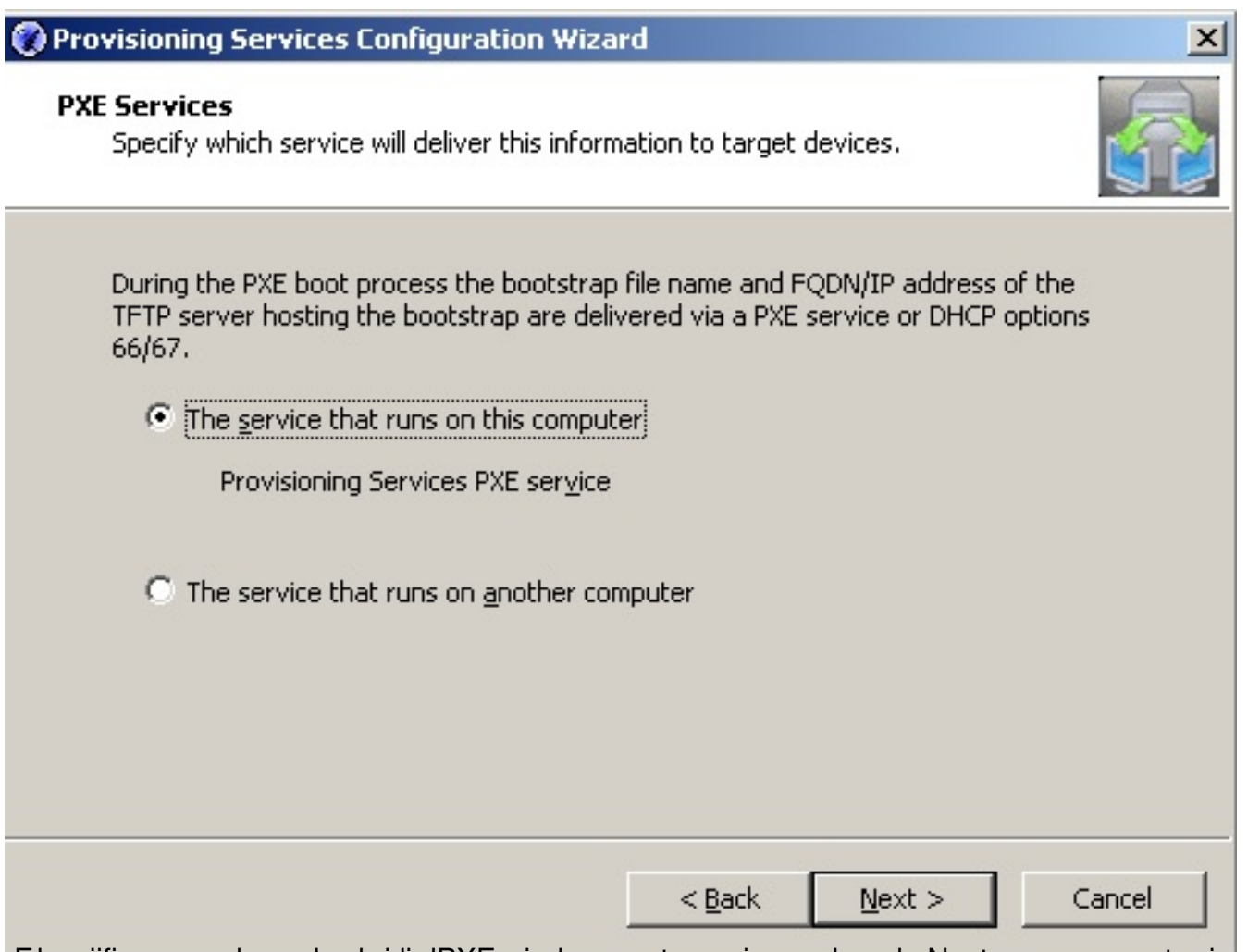

sespecióncaremos lause glus eta idio Pax Eprui eda en este equipo, pulsando Next, en caso contrario

#### Escrito por xavisan

Lunes, 21 de Junio de 2010 09:33 - Actualizado Lunes, 21 de Junio de 2010 10:10

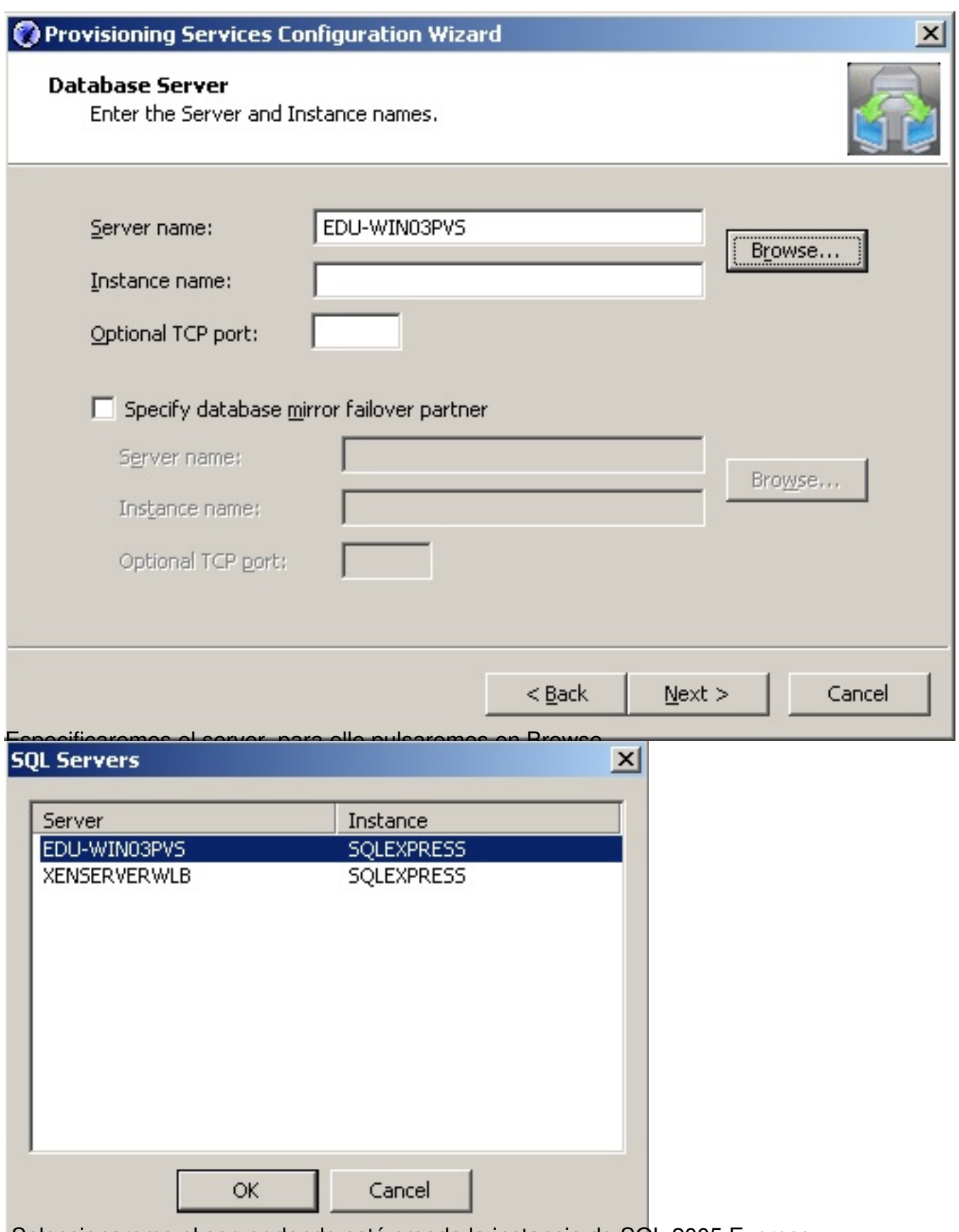

Seleccionaremo el server donde está creada la instancia de SQL 2005 Express,

#### Escrito por xavisan

Lunes, 21 de Junio de 2010 09:33 - Actualizado Lunes, 21 de Junio de 2010 10:10

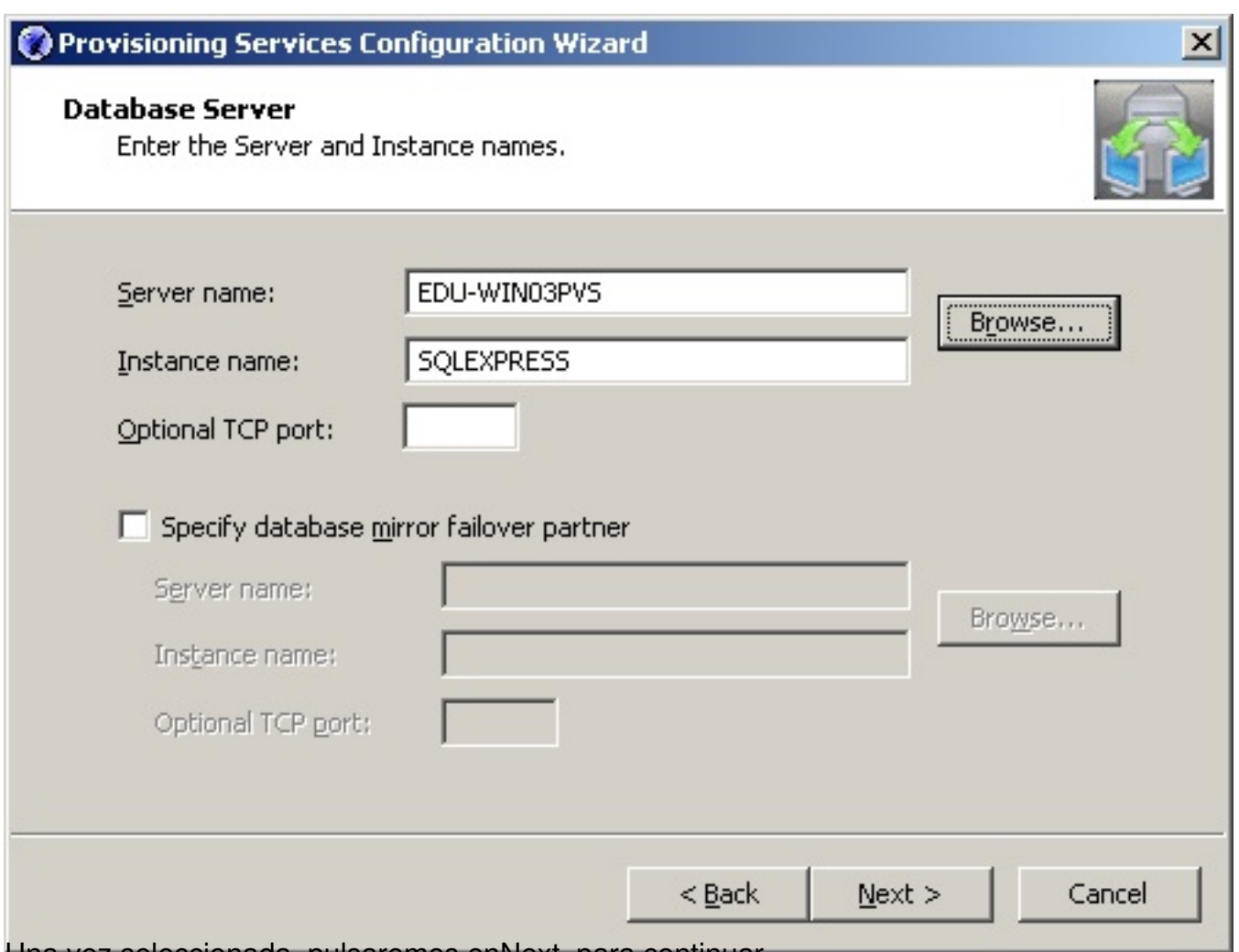

Una vez seleccionada, pulsaremos enNext, para continuar,

Escrito por xavisan

Lunes, 21 de Junio de 2010 09:33 - Actualizado Lunes, 21 de Junio de 2010 10:10

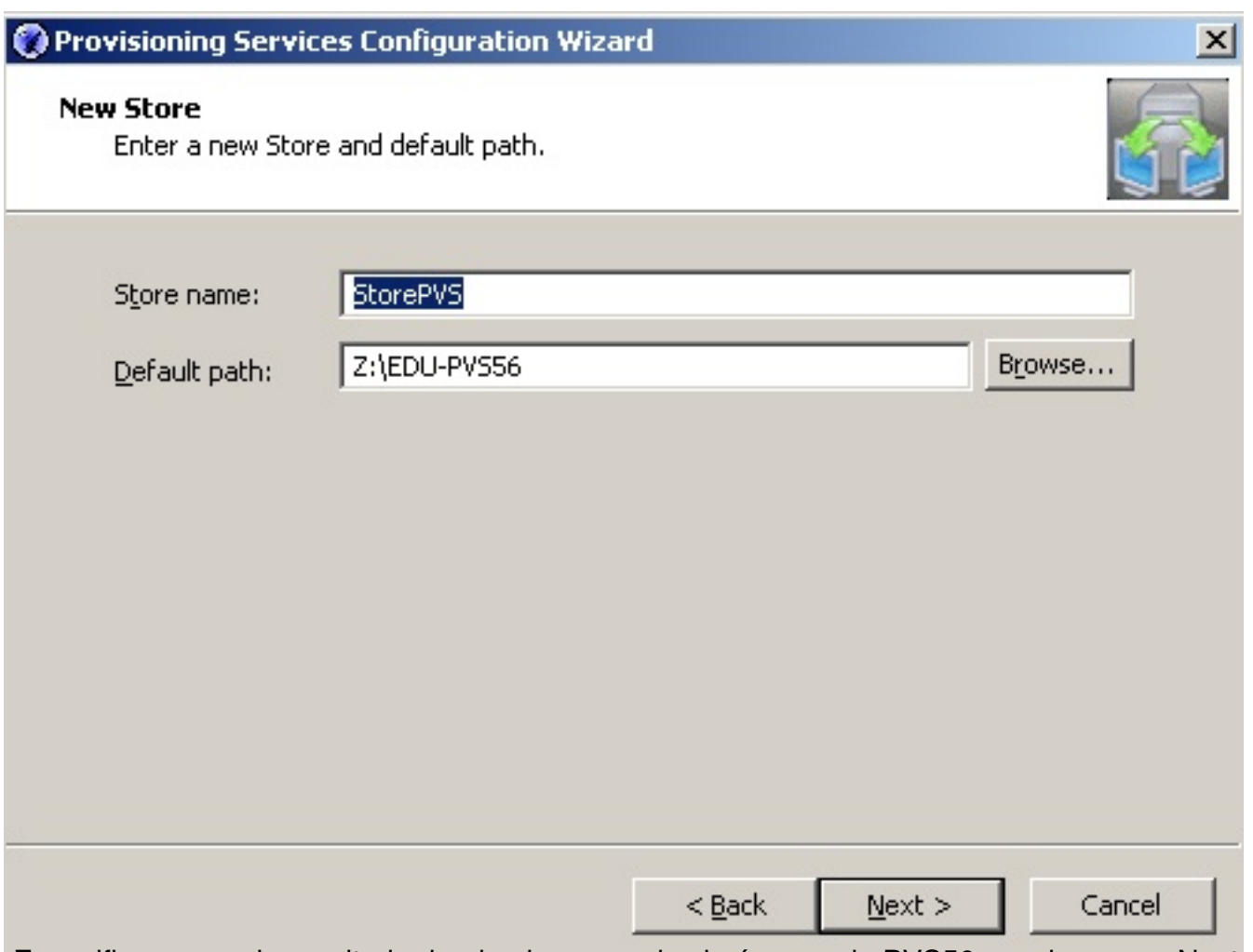

Especificaremos el repositorio donde almacenar las imágenes de PVS56, y pulsaremos Next,

Escrito por xavisan

Lunes, 21 de Junio de 2010 09:33 - Actualizado Lunes, 21 de Junio de 2010 10:10

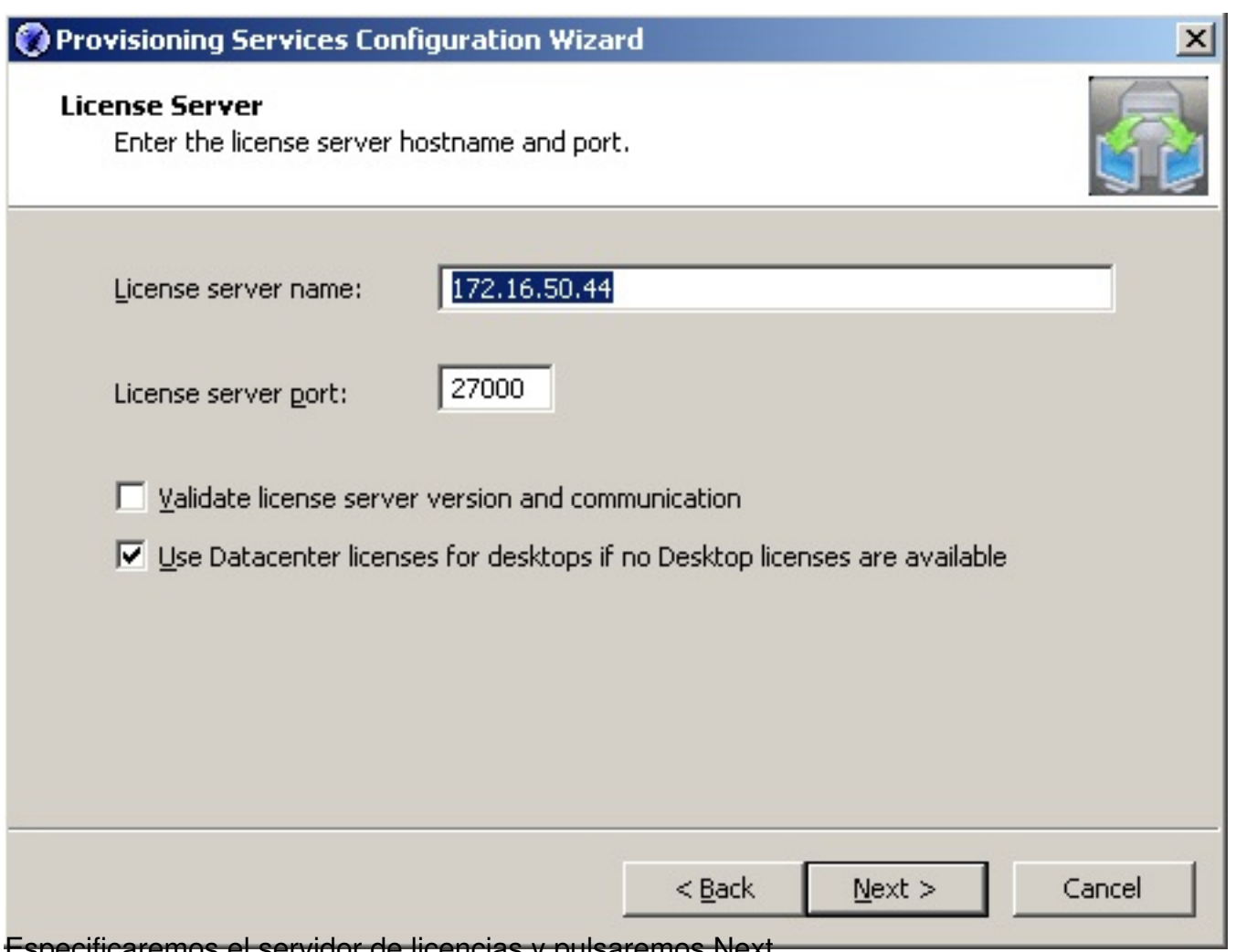

Especificaremos el servidor de licencias y pulsaremos Next,

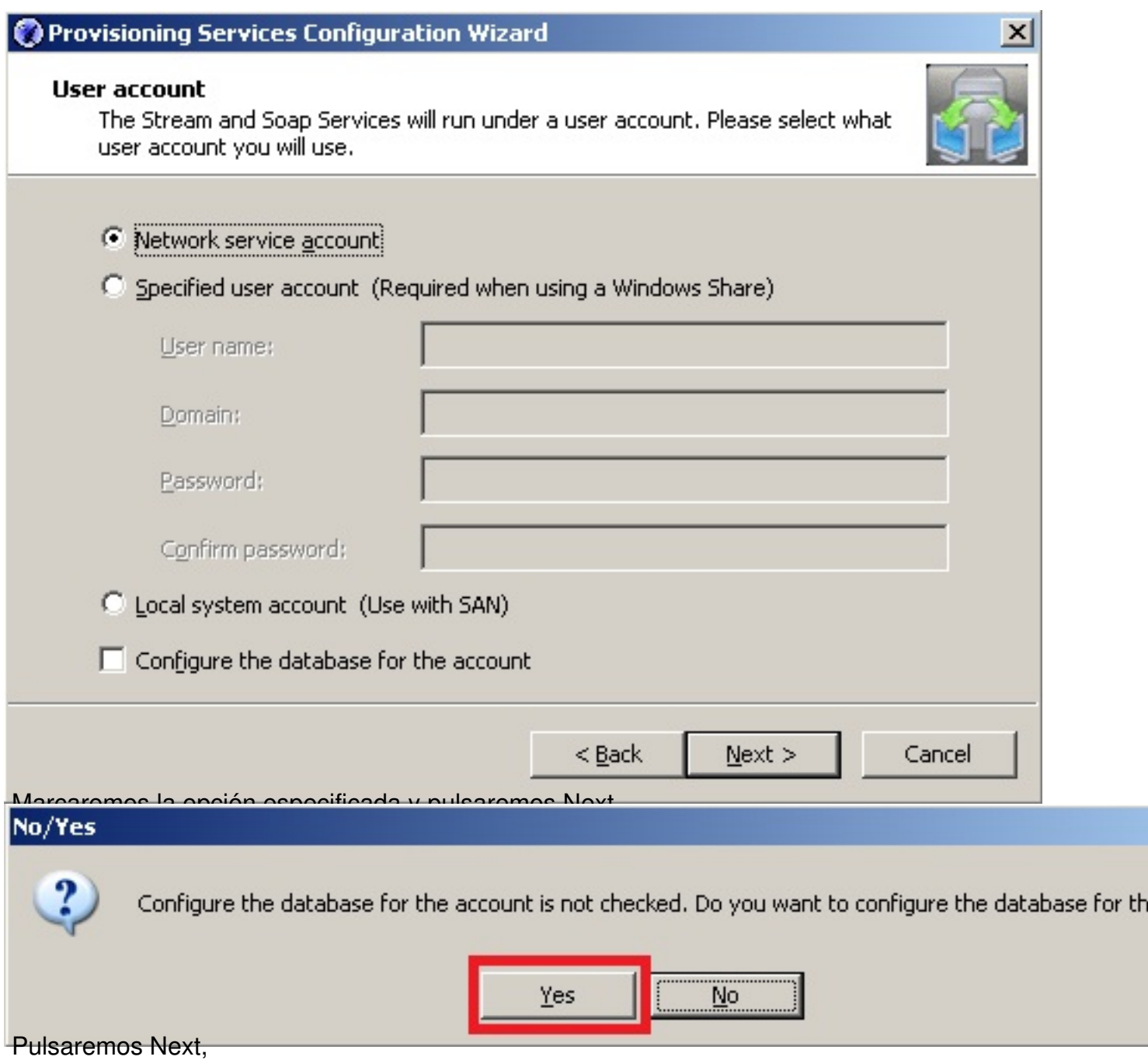

Escrito por xavisan

Lunes, 21 de Junio de 2010 09:33 - Actualizado Lunes, 21 de Junio de 2010 10:10

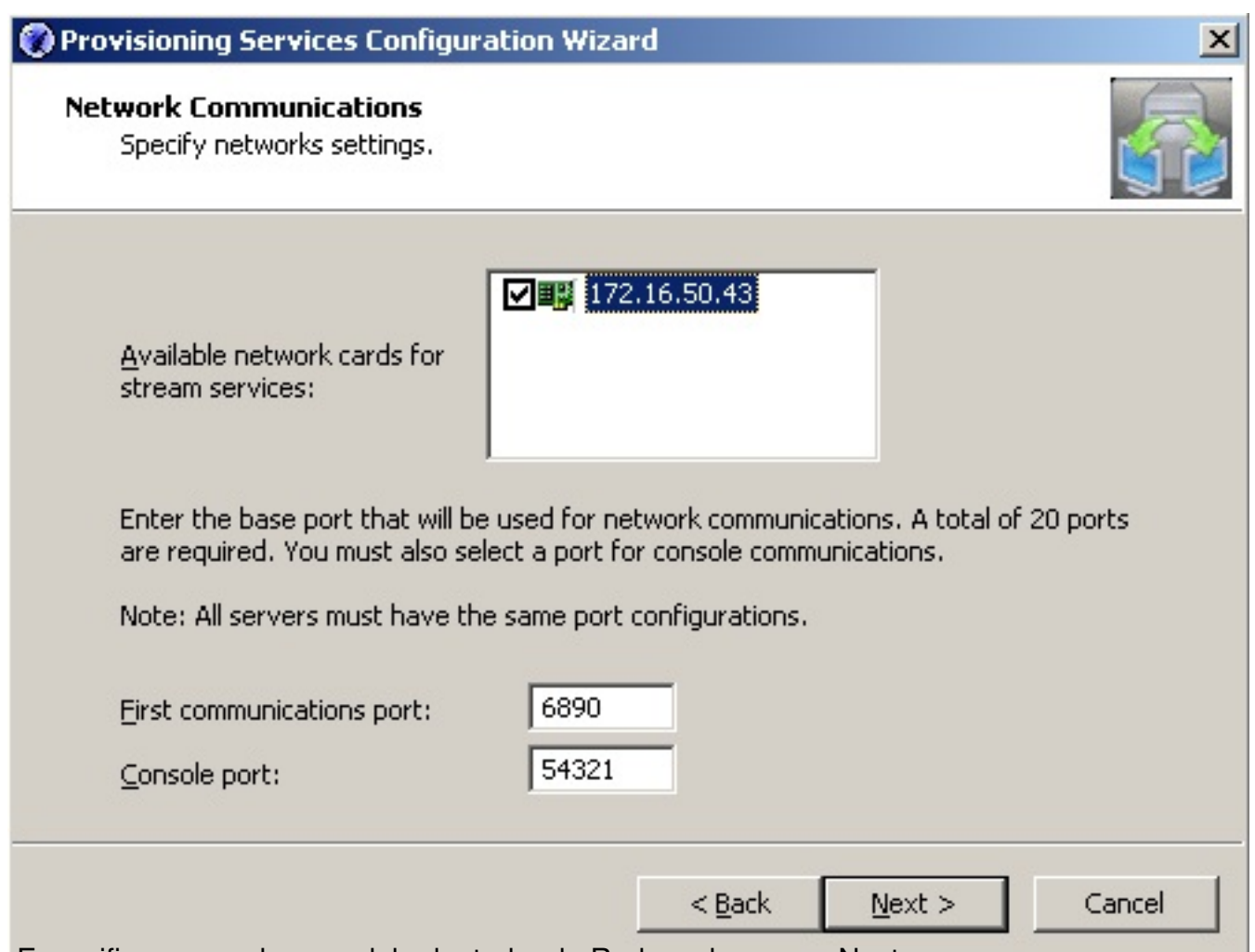

Especificaremos el rango del adaptador de Red y pulsaremos Next,

Escrito por xavisan

Lunes, 21 de Junio de 2010 09:33 - Actualizado Lunes, 21 de Junio de 2010 10:10

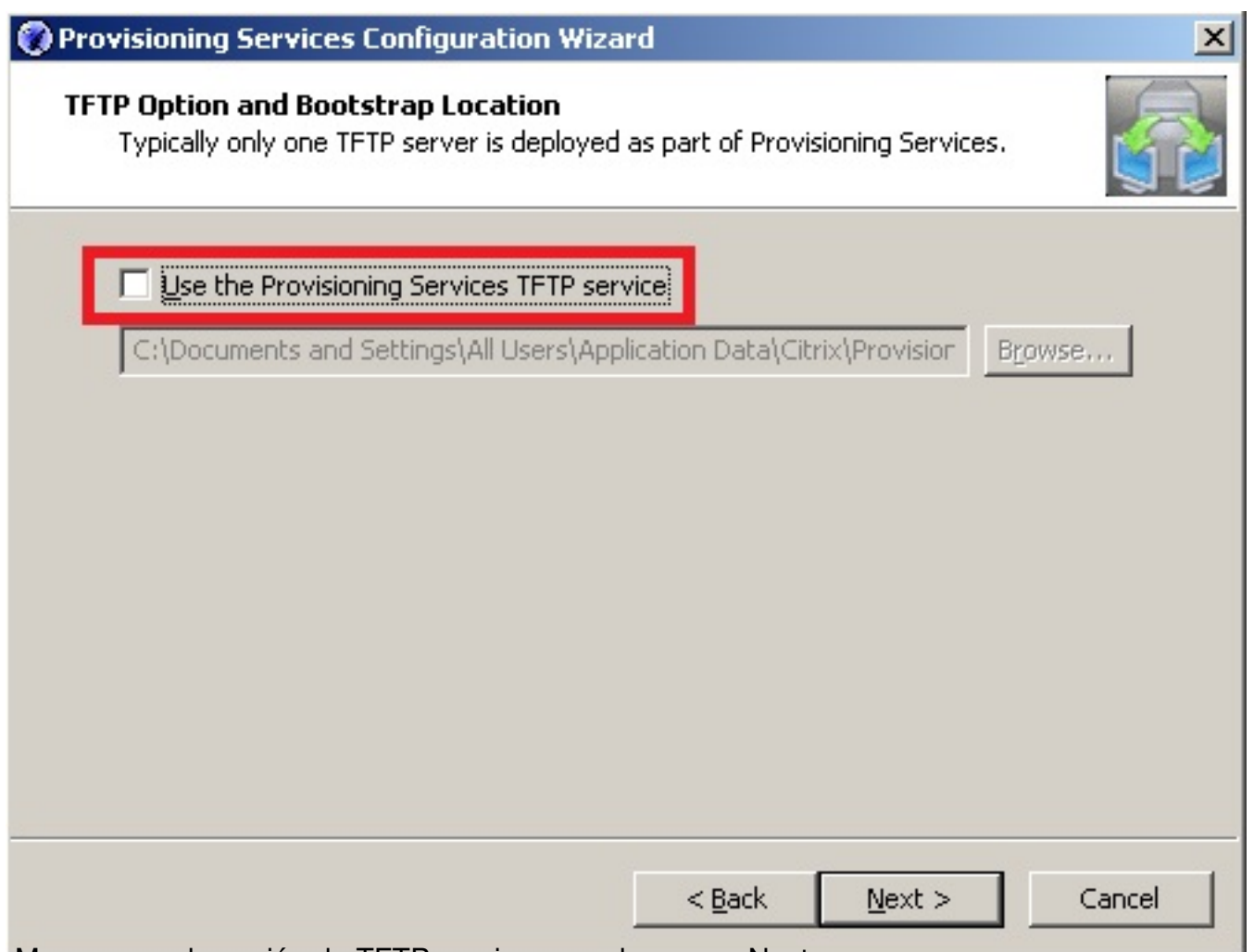

Marcaremos la opción de TFTP services, y pulsaremos Next,

Escrito por xavisan

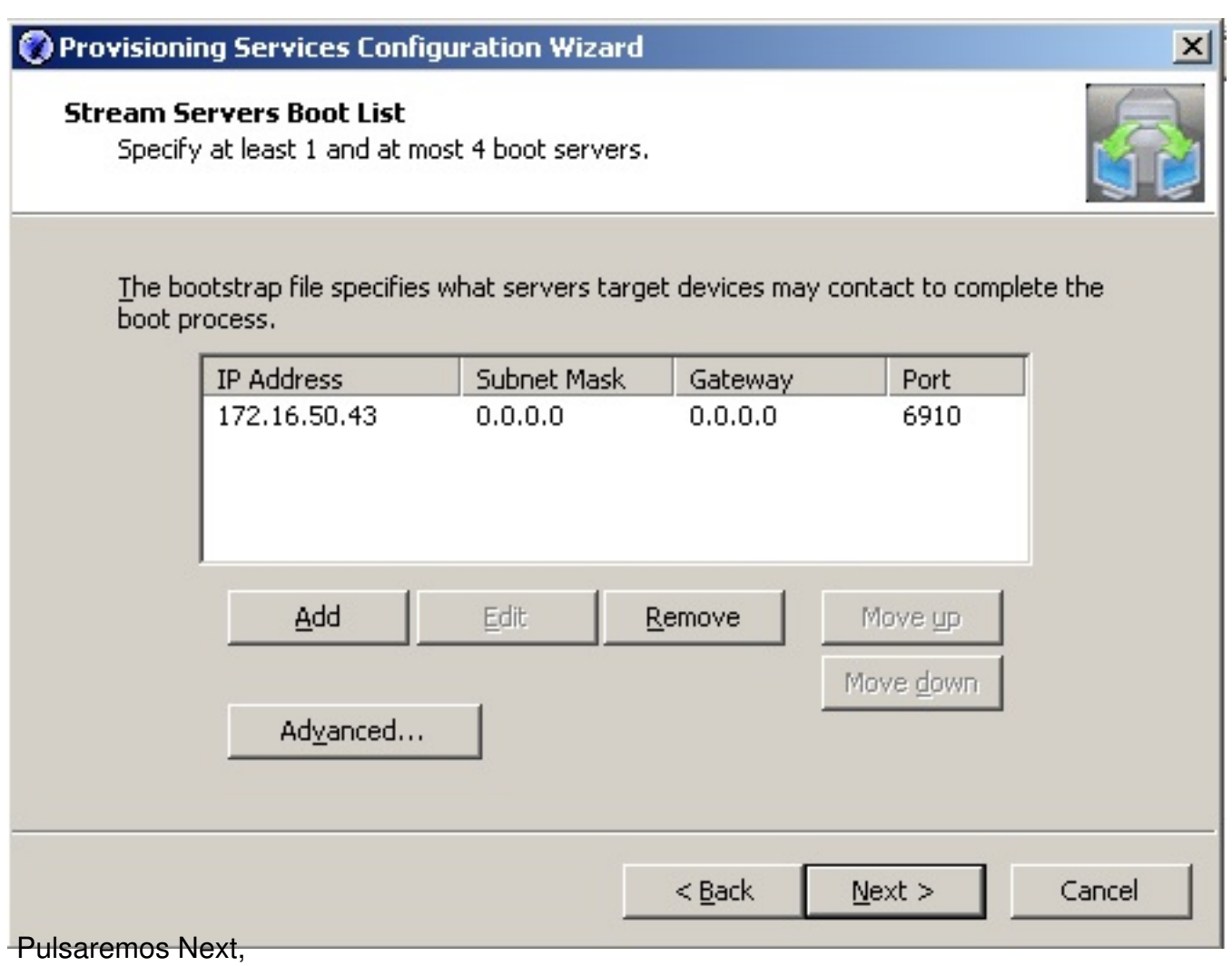

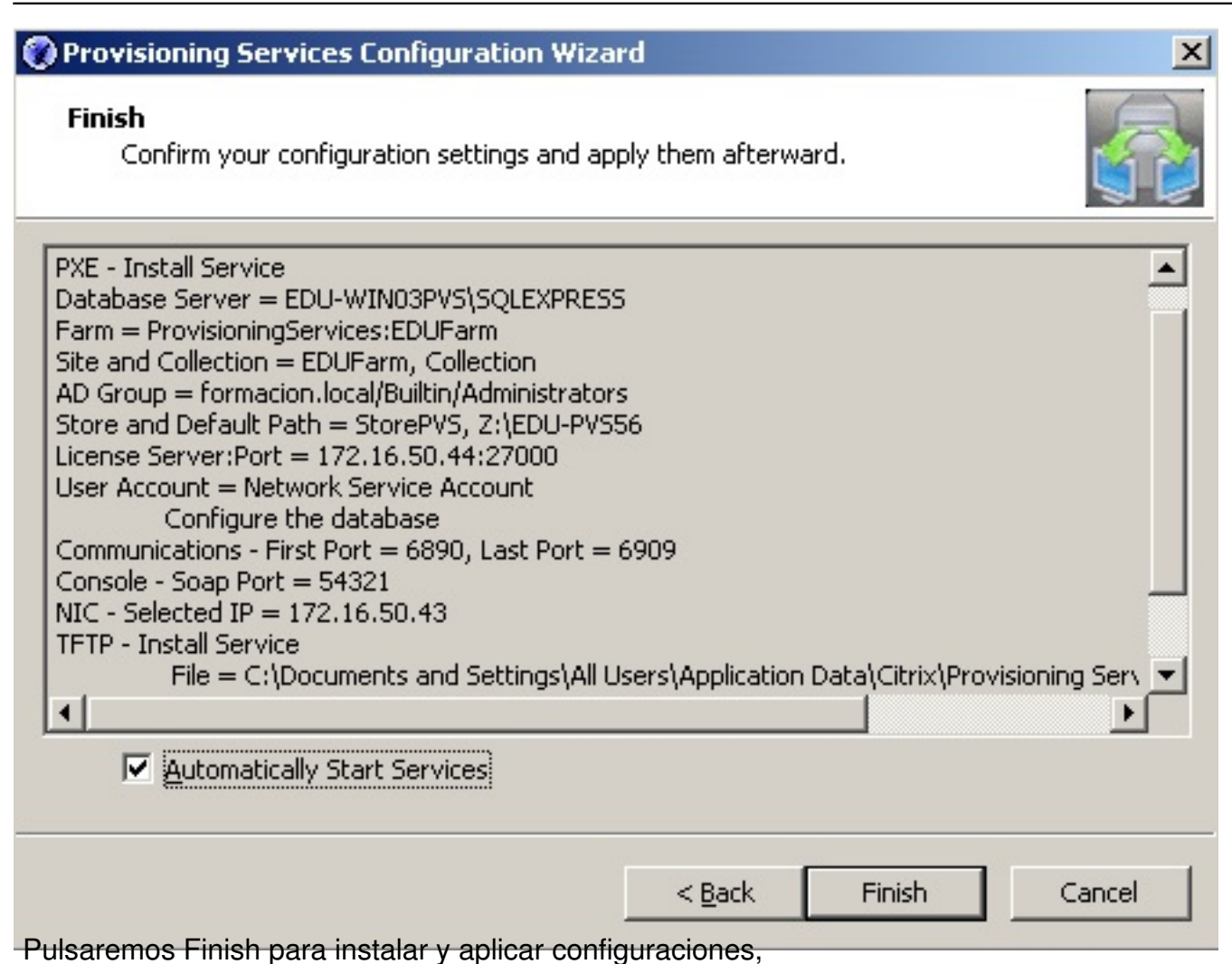

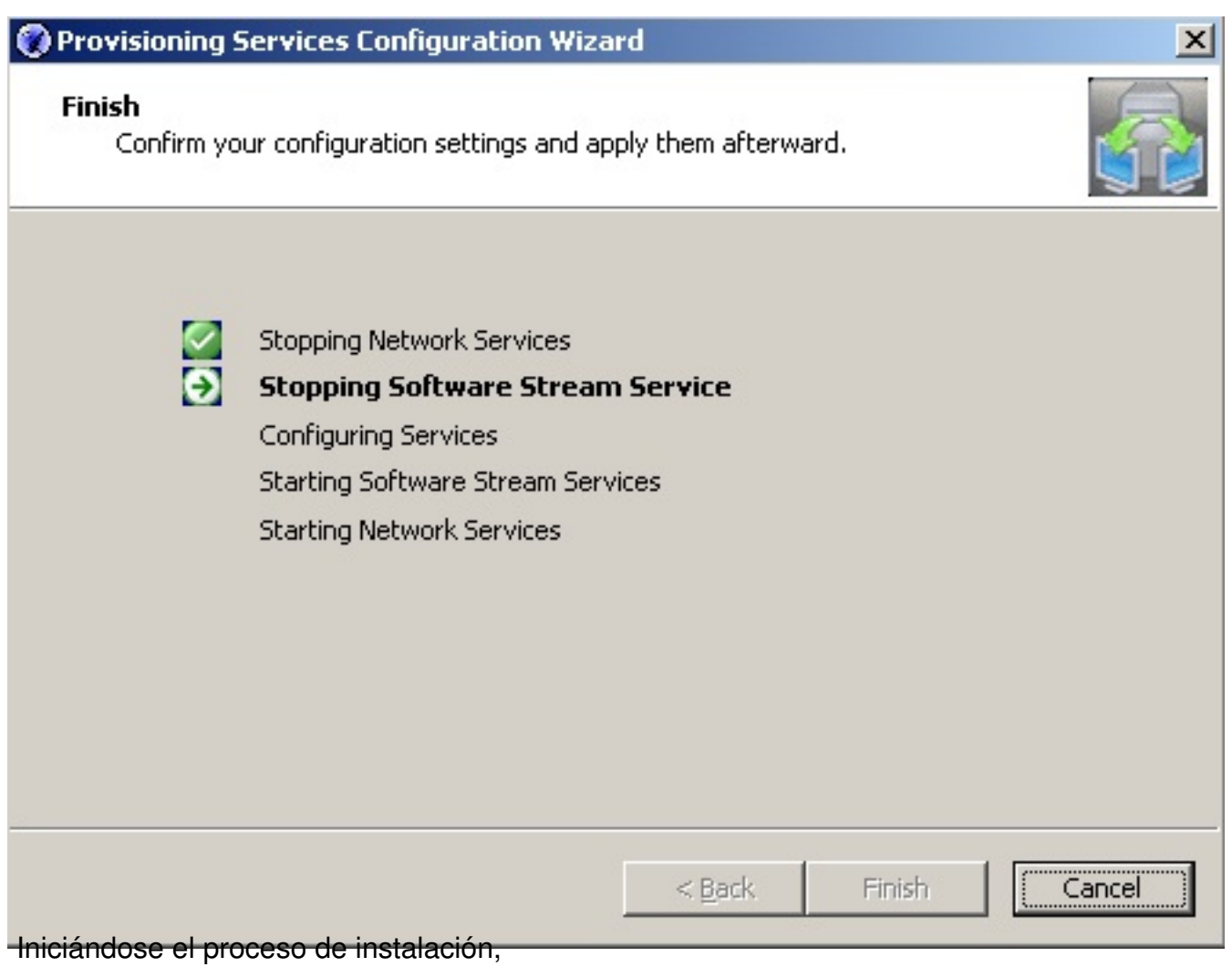

Escrito por xavisan Lunes, 21 de Junio de 2010 09:33 - Actualizado Lunes, 21 de Junio de 2010 10:10

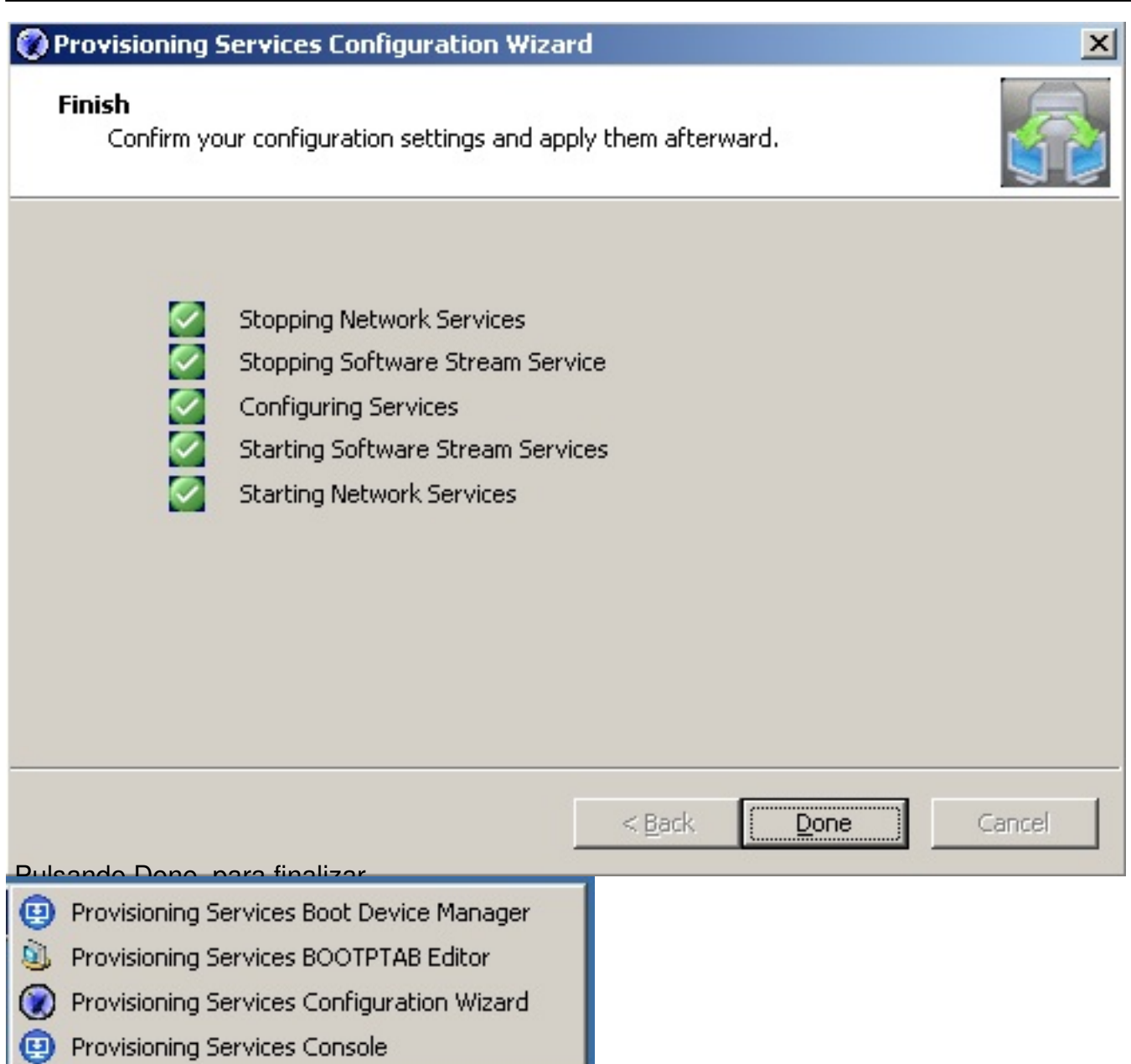

Posteriormente desde el menú Start, seleccionaremos "Provisioning Services Console",

Escrito por xavisan

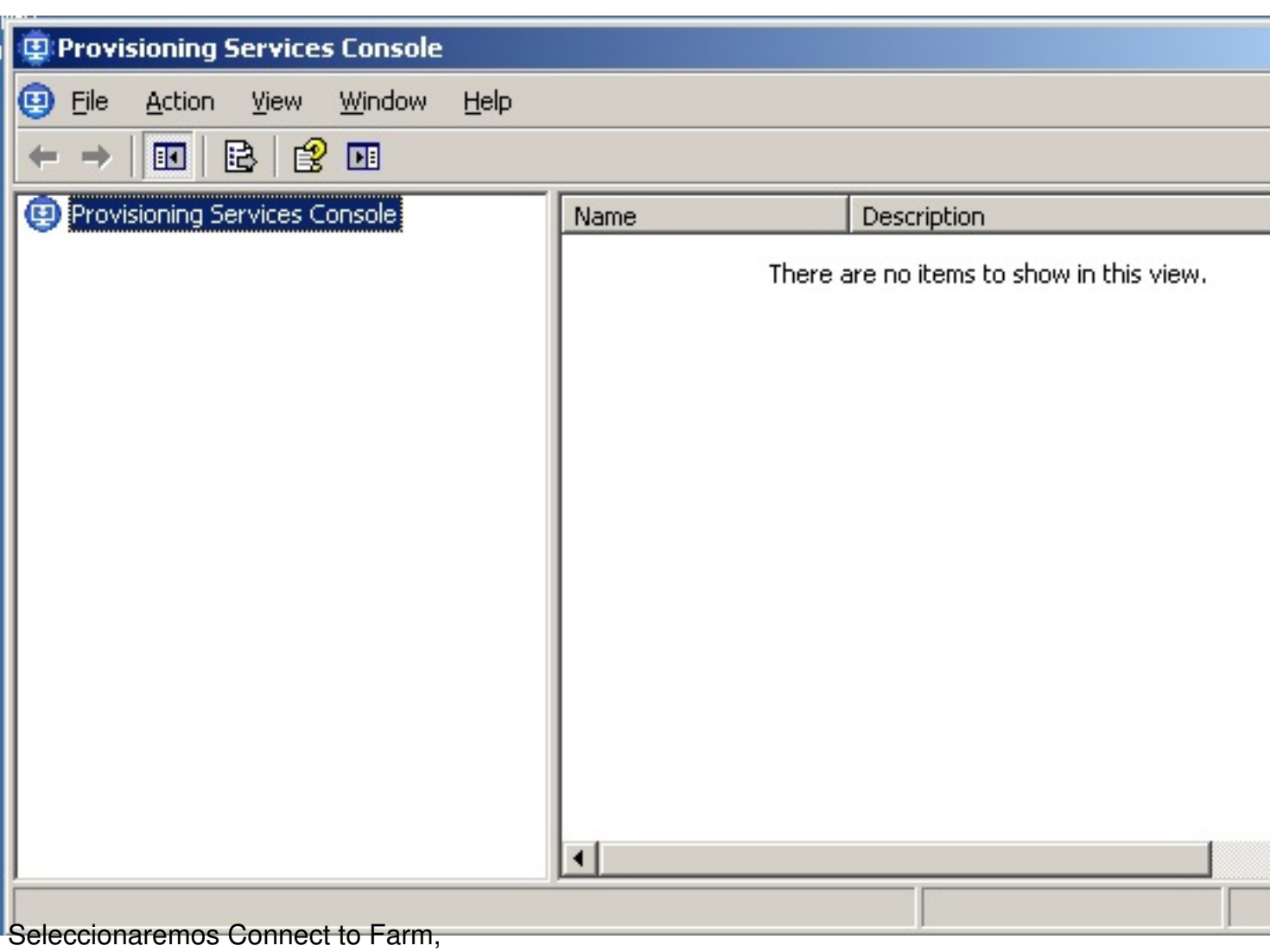

Escrito por xavisan

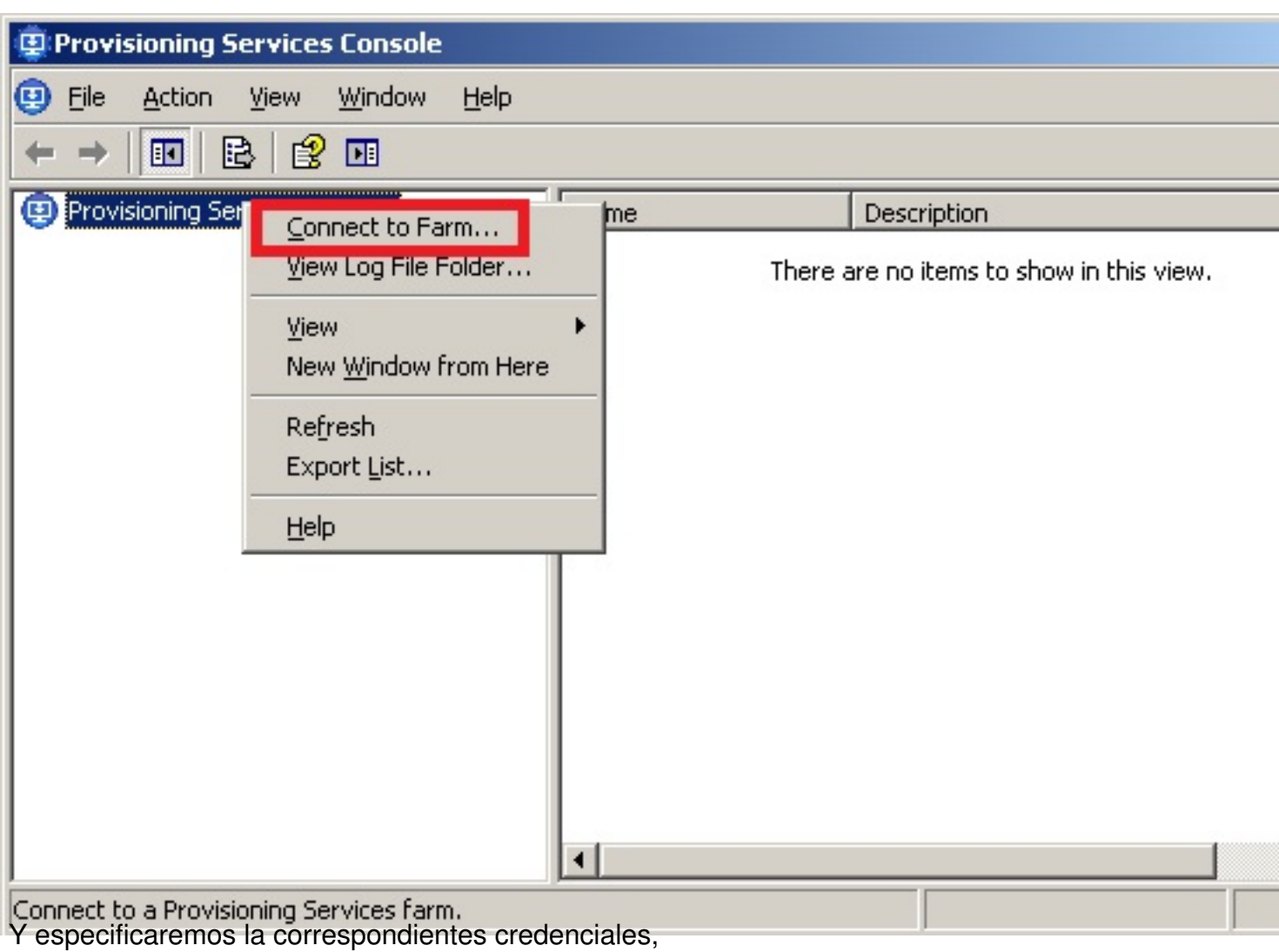

#### Escrito por xavisan

Lunes, 21 de Junio de 2010 09:33 - Actualizado Lunes, 21 de Junio de 2010 10:10

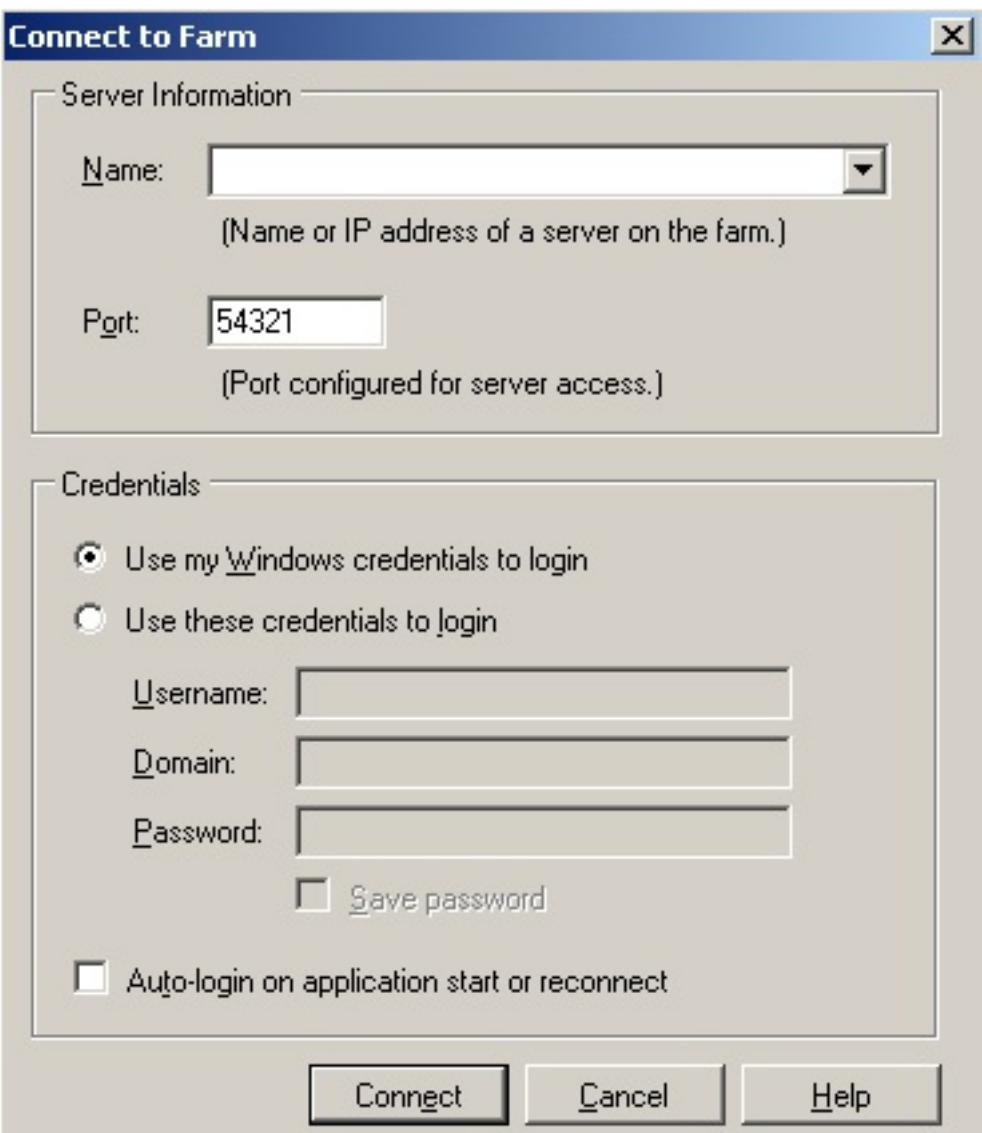

Una vez añadidas las distintas credenciales pulsaremos en Connect,

Escrito por xavisan

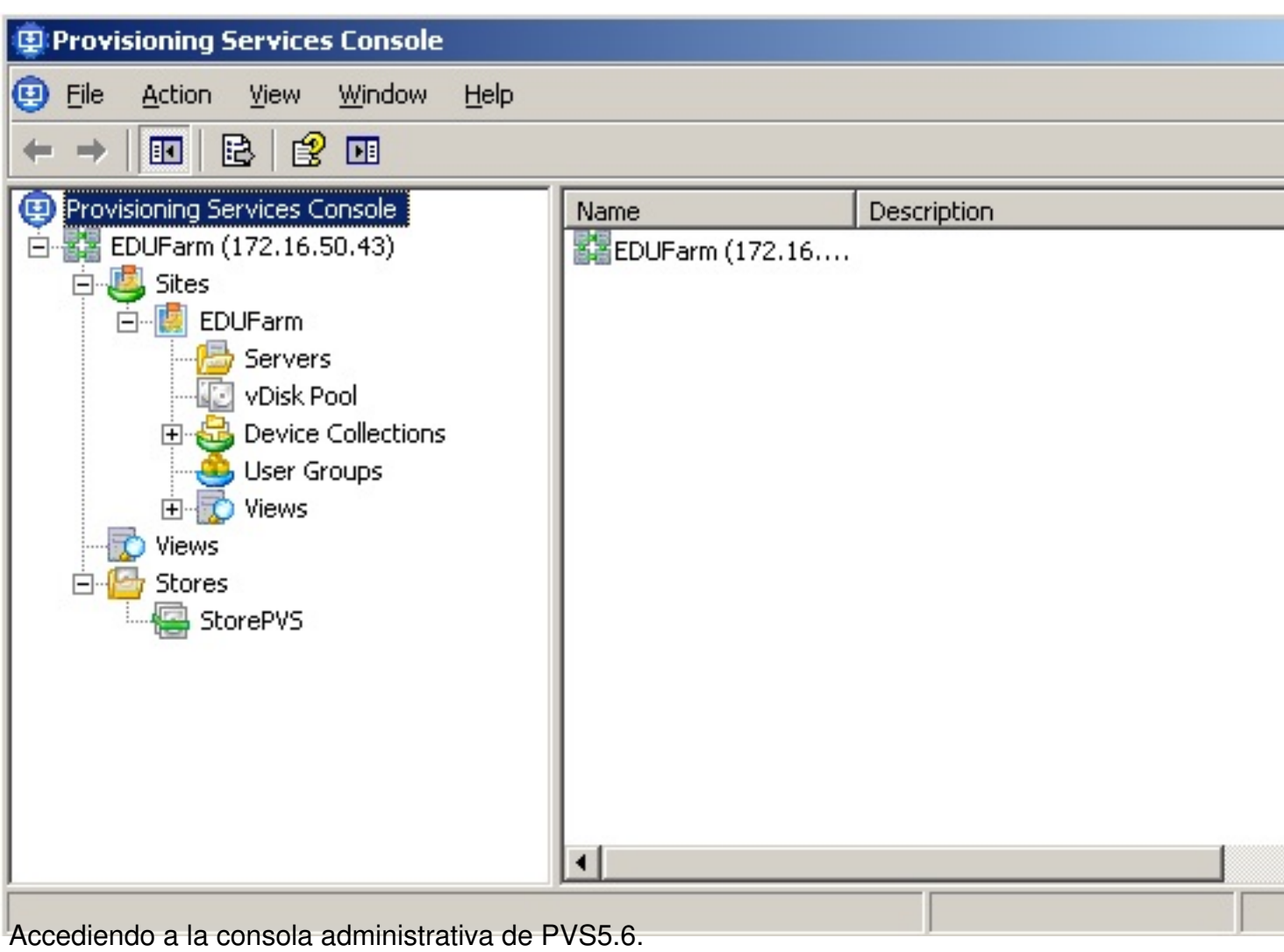